# USER MANUAL

Hong Kong | Shenzhen | Guangzhou | Beijing | Shanghai | Taipei| Singapore

Reasonable Software House Limited

Spread 7.0

# Content

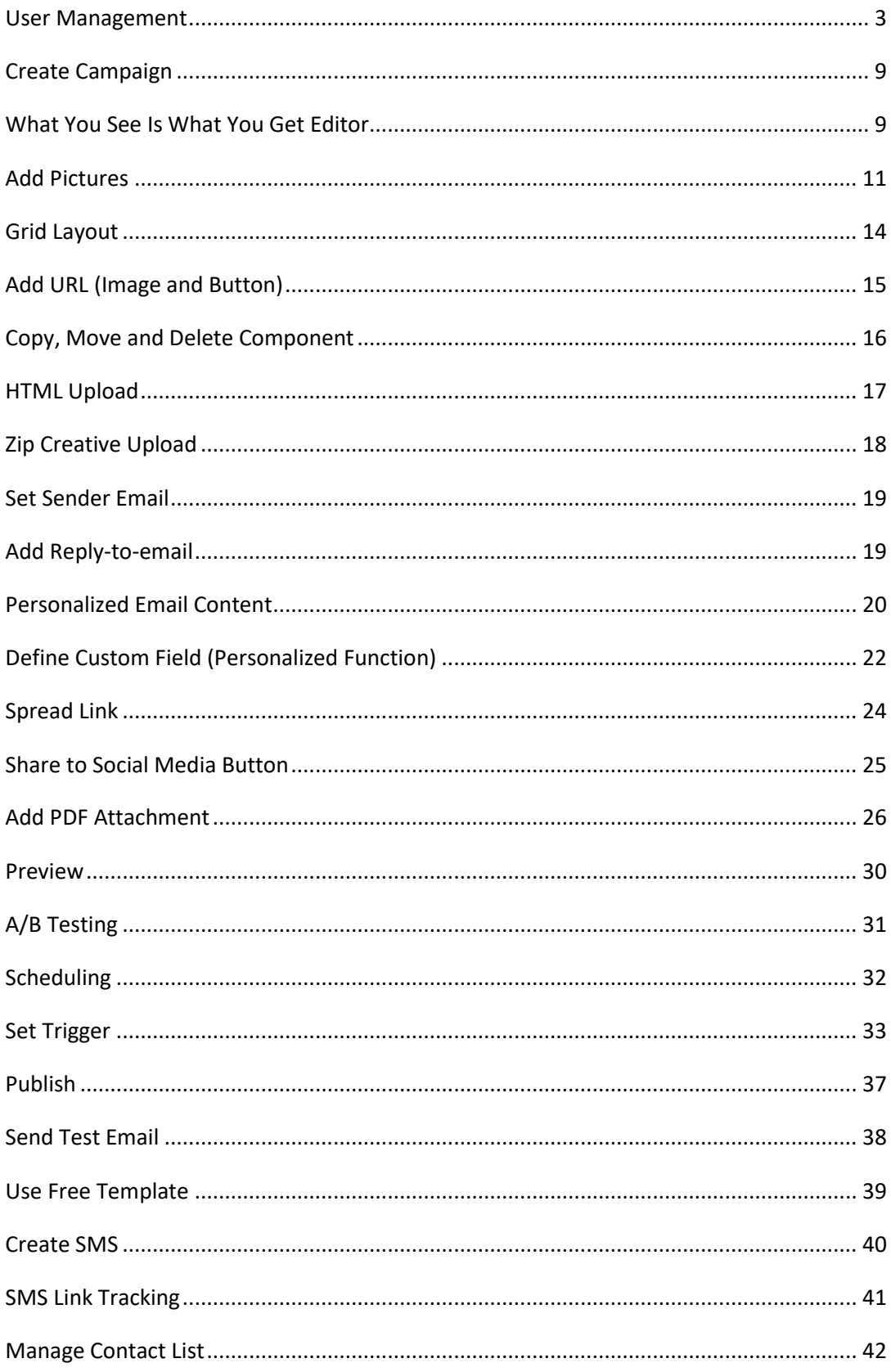

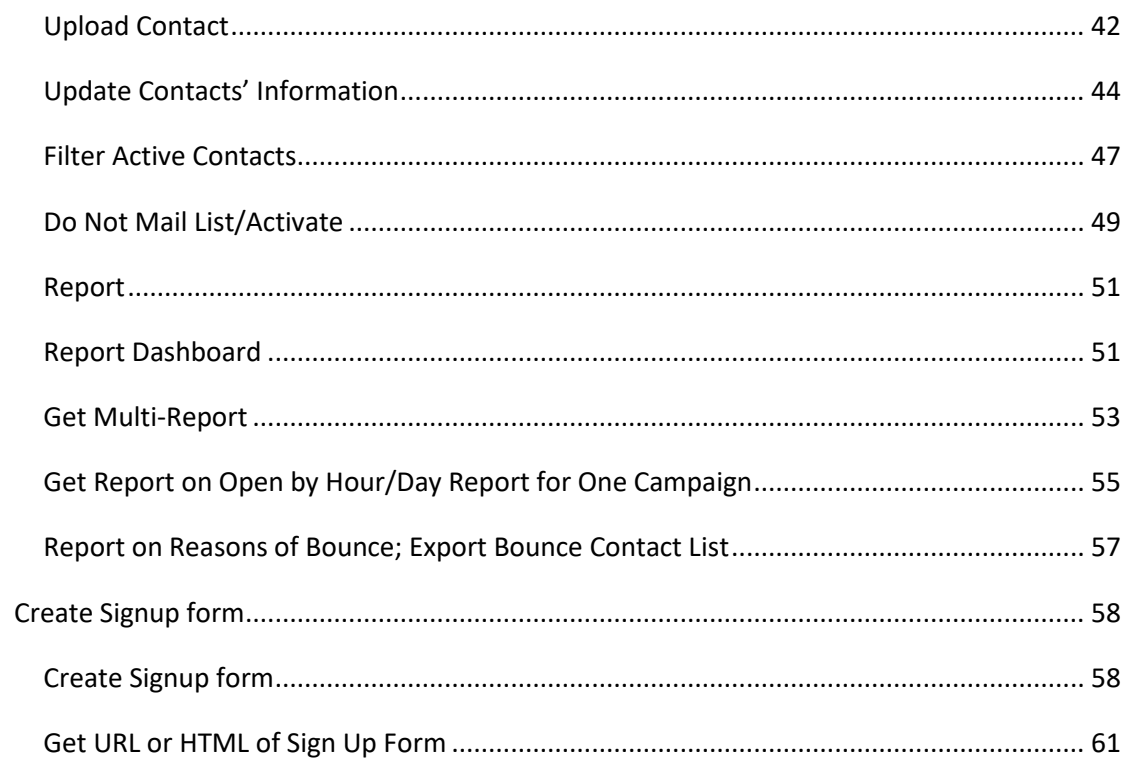

#### <span id="page-3-0"></span>User Management

- *A. General* 
	- 1) Click "My Account" in Navigation Bar to manger user account
	- 2) Below are some commonly used tab
	- Contact Information
	- Change Password
	- Define custom field

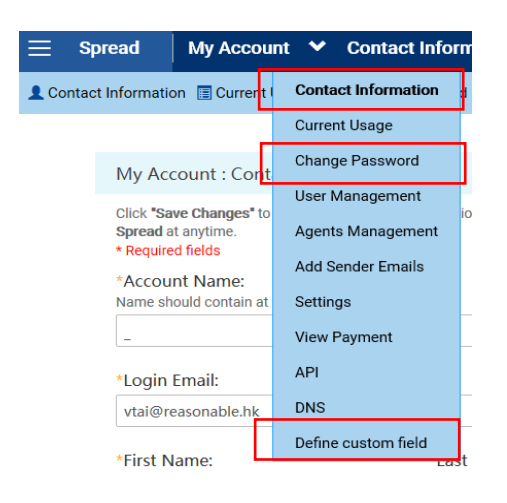

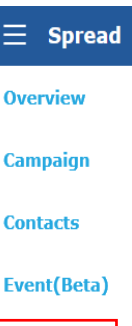

**My Account** 

*B. Grant right to another account and edit right*

*To add another existing account* 

- 1) Click "User Management"
- 2) Type the Login Email Address of another existing account
- 3) Choose the role then click "Add"

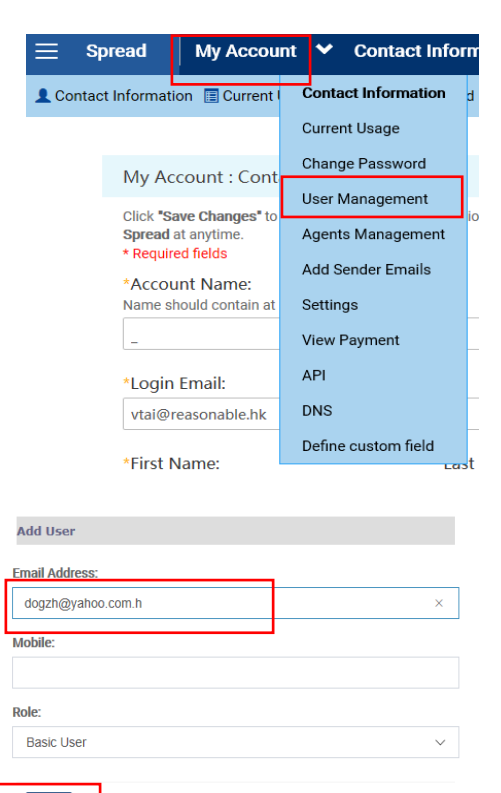

Add

*To add a account not yet registered*

- 1) Type a Login Email Address
- 2) Choose the role then click "Add"
- 3) Warning "Email not found" will be shown
- 4) Set the "Password" for the account
- 5) Click "Add" again

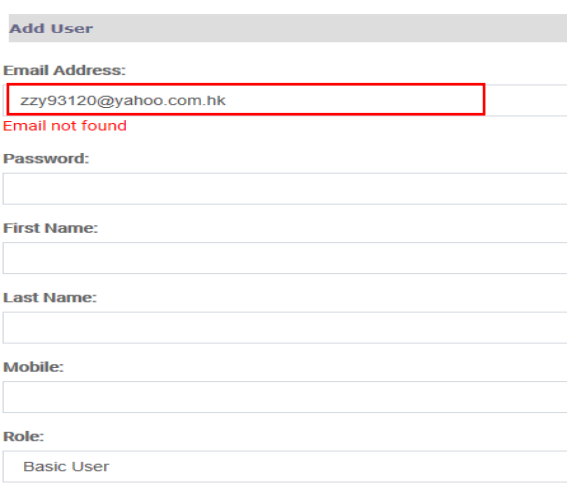

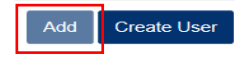

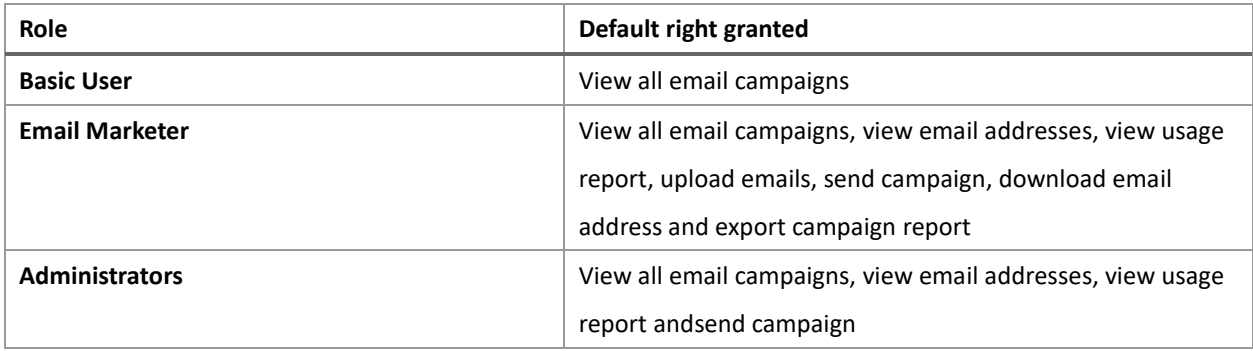

### 6) Edit the right of individual account by clicking "edit"

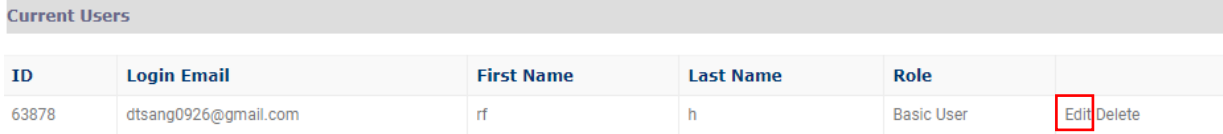

#### 7) Tick to rights, and click "update"

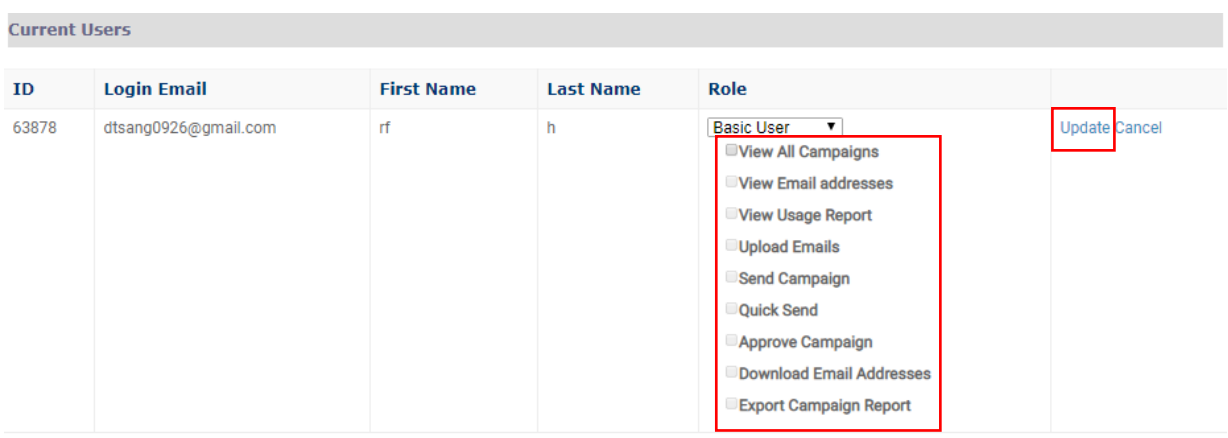

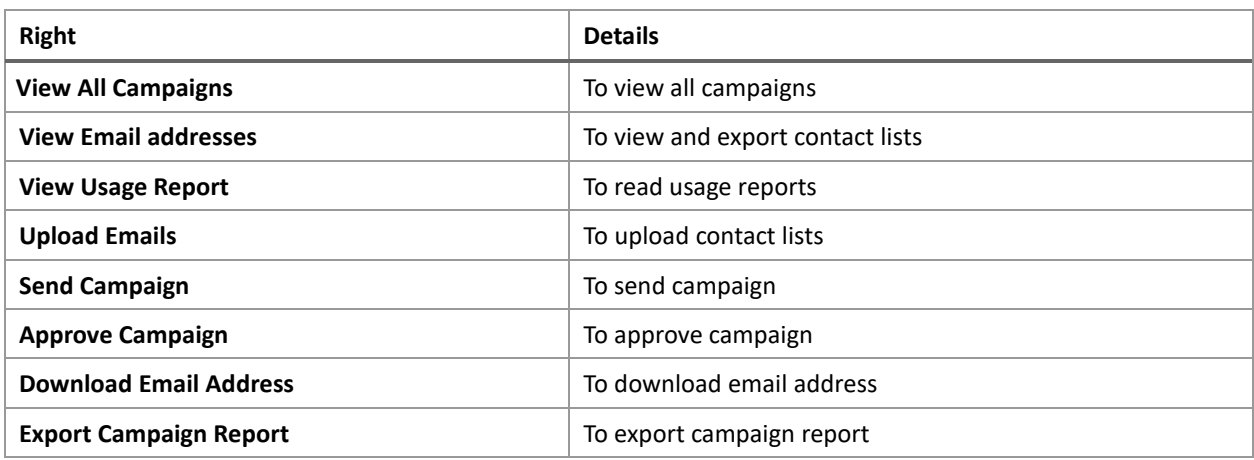

*C. To activate the new account* 

- 1) Once a new account is created, a verification email will be sent to the login email
- 2) Go to your mail box and click the activation link
- 3) Succesful message pop up

Spread: Welcome and Verify your

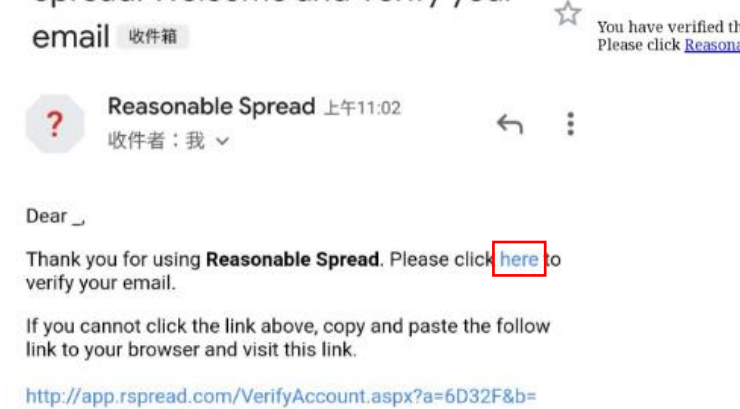

796972657D696A607759786E3C3770 646A6075256C6676&email=printrainbow3@gmail.com

Yours Sincerely, **Reasonable Spread** 

- 4) If you cannot receive the verification email, please login with your email and passowrd on Spread
- 5) Click "Resend" and repeat step 1-3

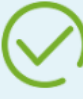

Thank you for your registration! Verification required.

A welcome email has been sent to your email address printrainbow3@gmail.com, please check your mailbox for an welcome email and click on the link included in the email to verify your sending email address.

If you do not receive in a few minutes, please check in Junk / Spam folder. If so, please click the "Not Junk" / "Not Spam" button to ensure you can receive future mailing from us.

Verification of email address is required before creating and sending any email campaign.

To resend a verification email to you, please click here. Verification email sent successfully.

If you have problem, please contact us at spread@reasonables.com

# **Email Verification Successful!**

You have verified the email: **printrainbow3@gmail.com** sucessfully.<br>Please click <u>Reasonable Spread</u> to start your email campaigns.

#### *D. Go to master account*

To switch to a master accounts (where you act as Basic User, Email Marketer and Administrators)

- 1) Click on the pull down menu in Navigation Bar
- 2) Choose the account, then click "Go"

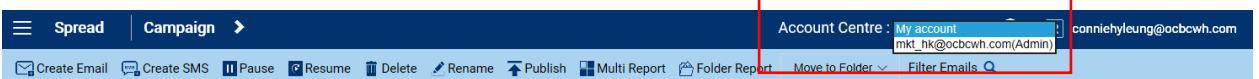

OR:

- 1) Click "My Account" in Navigation Bar
- 2) Click "Agent Management" to view all accounts you are managing
- 3) Click "Login" beside any of them

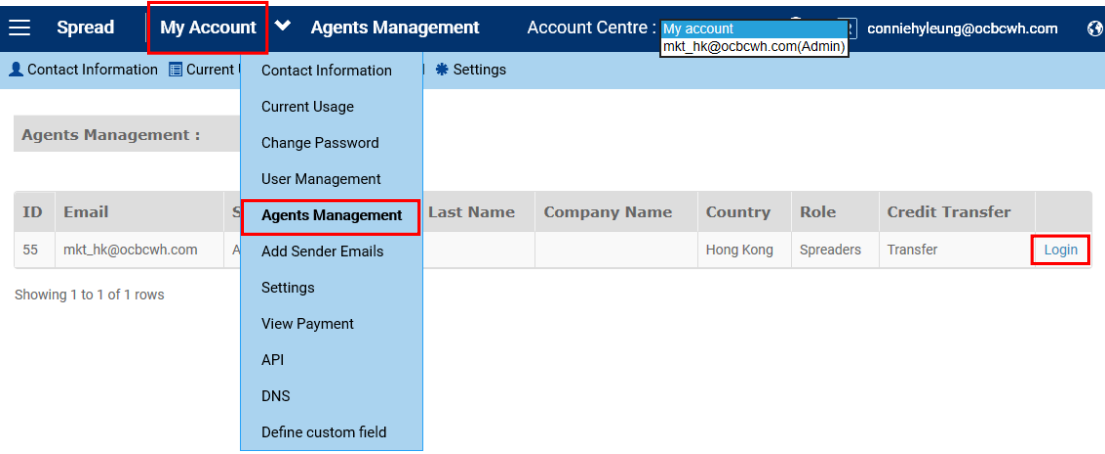

# <span id="page-9-0"></span>Create Campaign

#### <span id="page-9-1"></span>What You See Is What You Get Editor

#### 1) Drag and drop any components you want to add

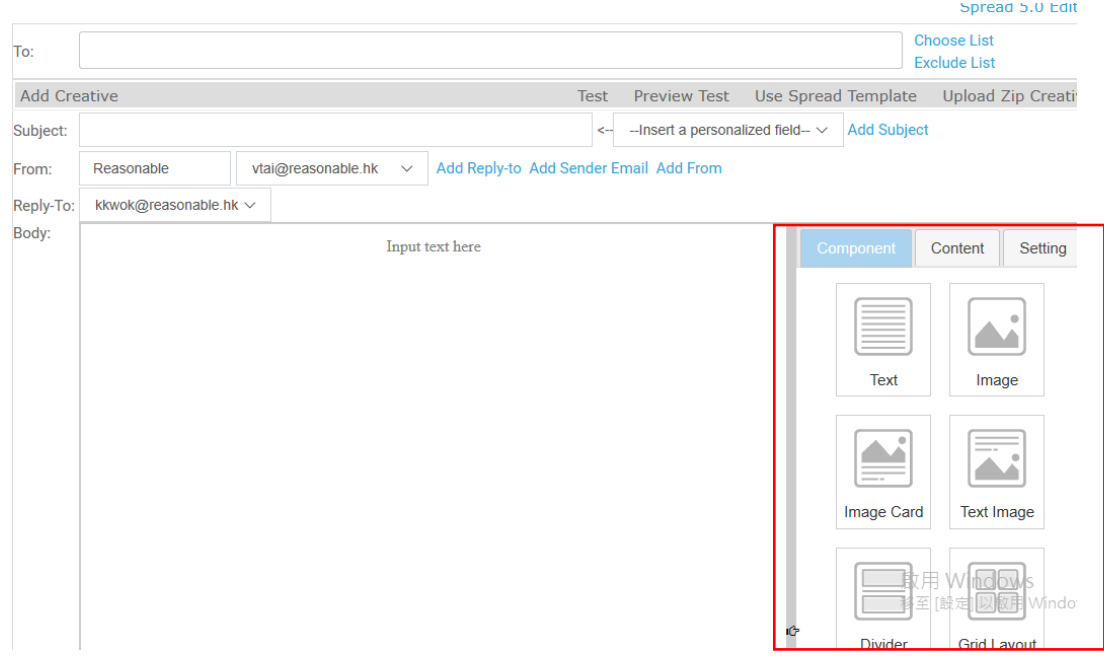

#### For example:

#### 2) Drag the Text field and drop it when a blue bar appears

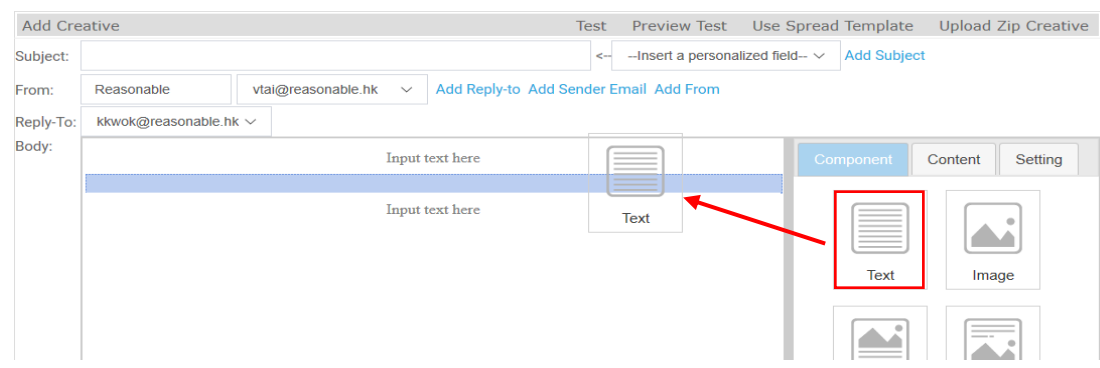

#### 3) Input the content

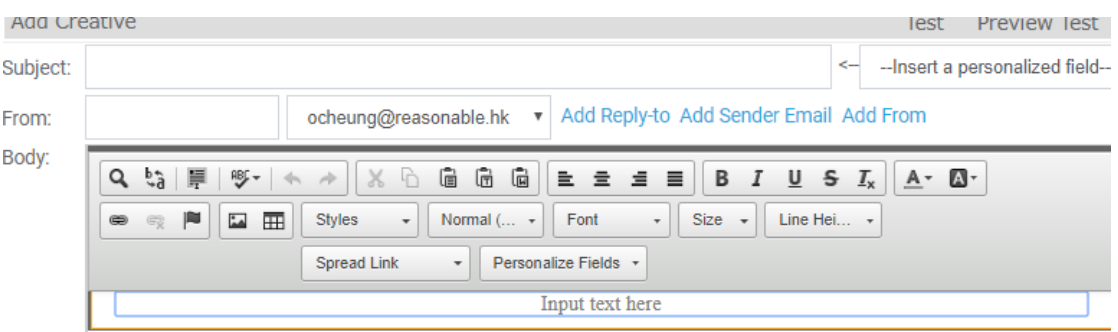

4) Change the text style and add URL in the Text Editor Bar

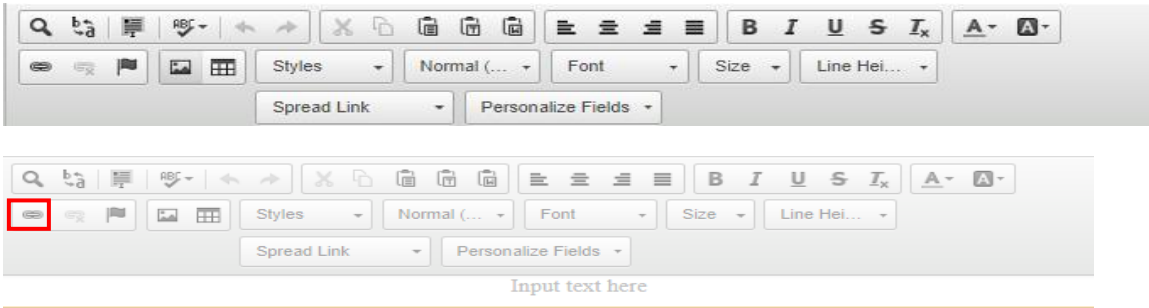

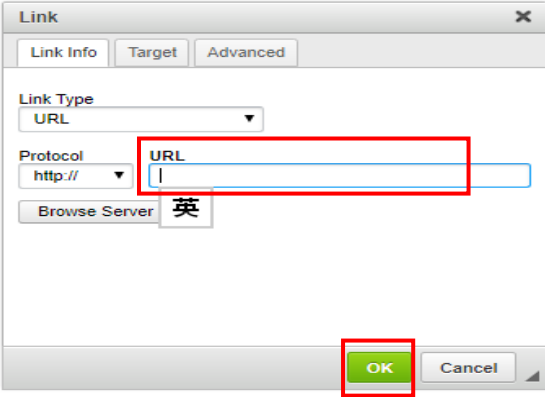

#### <span id="page-11-0"></span>Add Pictures

#### 1) Drag the "Picture" component to drop when blue bar appears

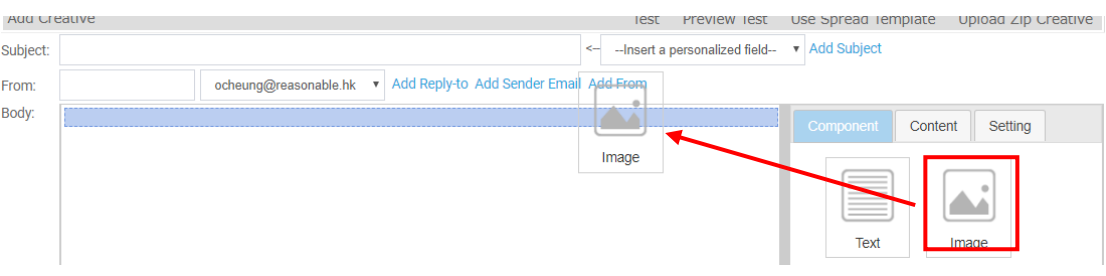

#### *A. Drag the picture to the content from PC directly*

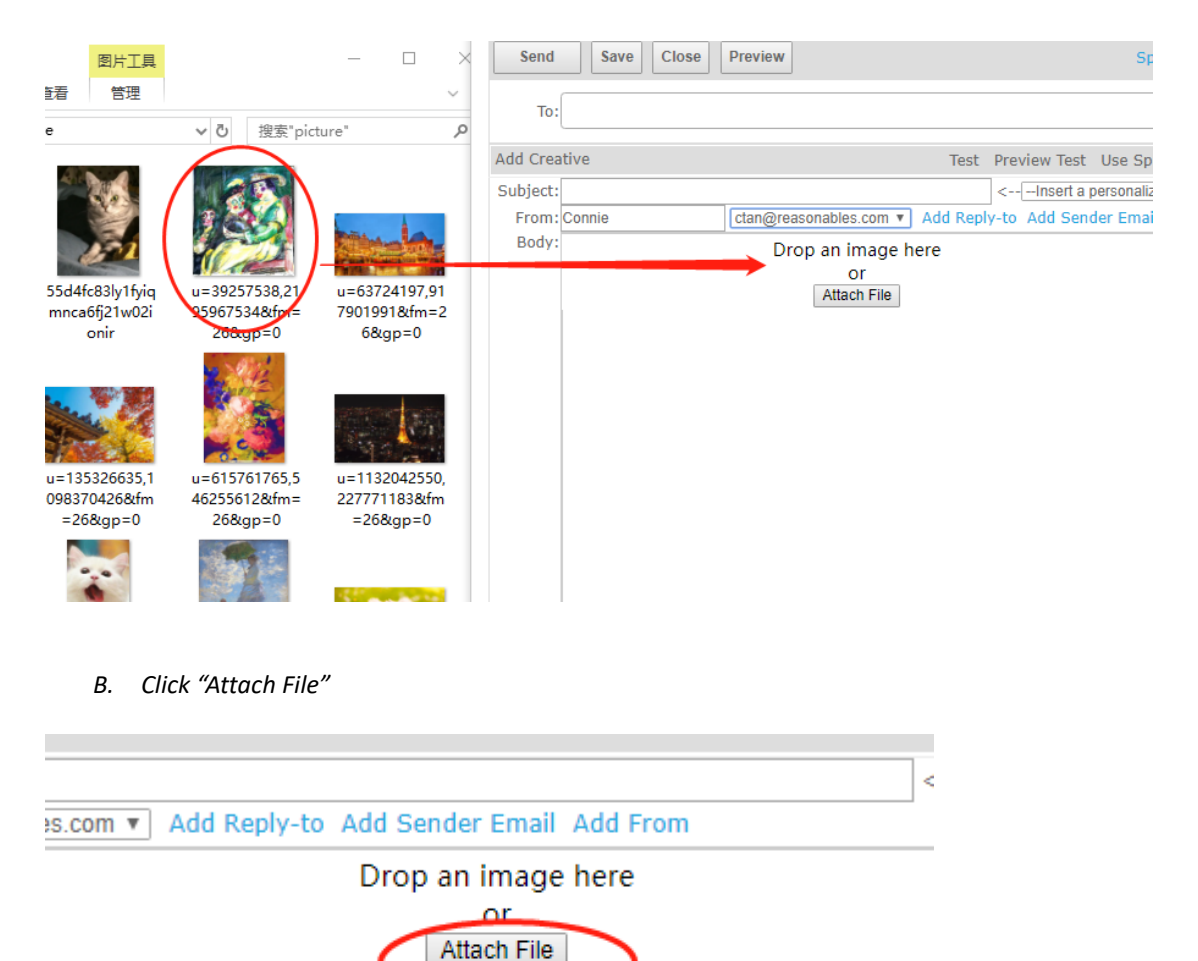

1) Click "Add Files" and choose the pictures from PC

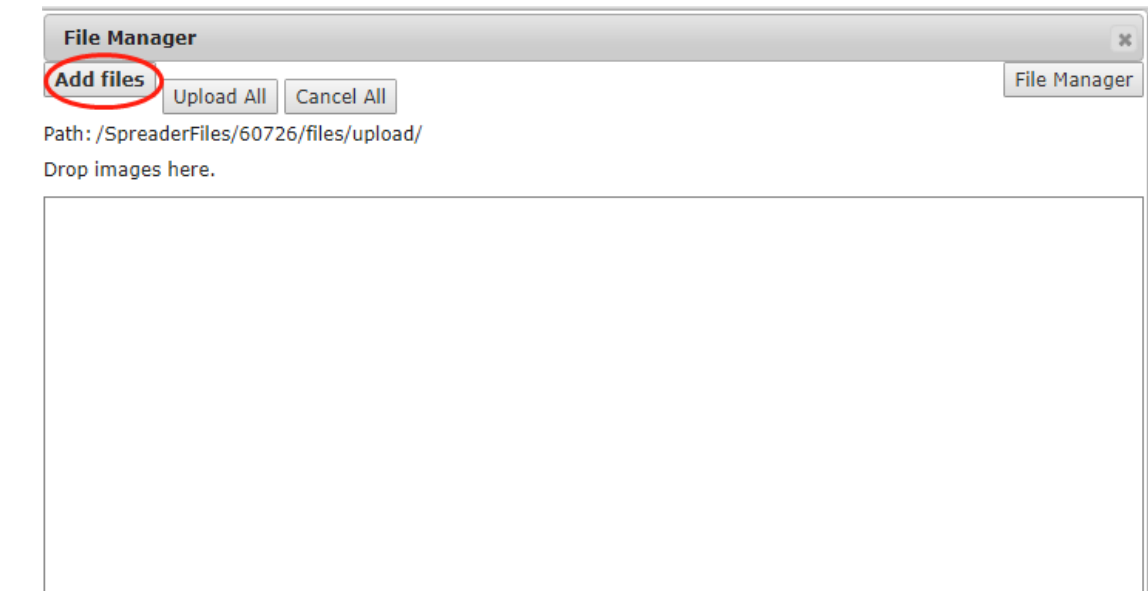

#### 2) Click "Upload"

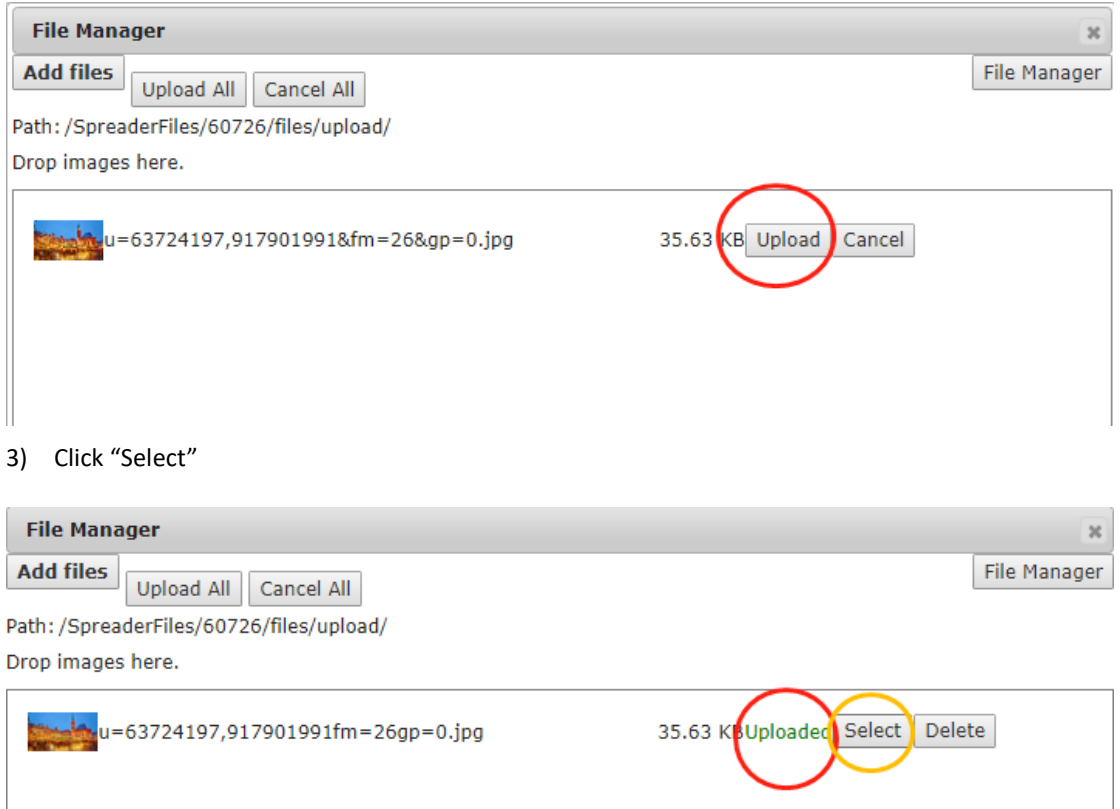

*C. If you have already uploaded pictures to your file manager, you could just "Select" it*

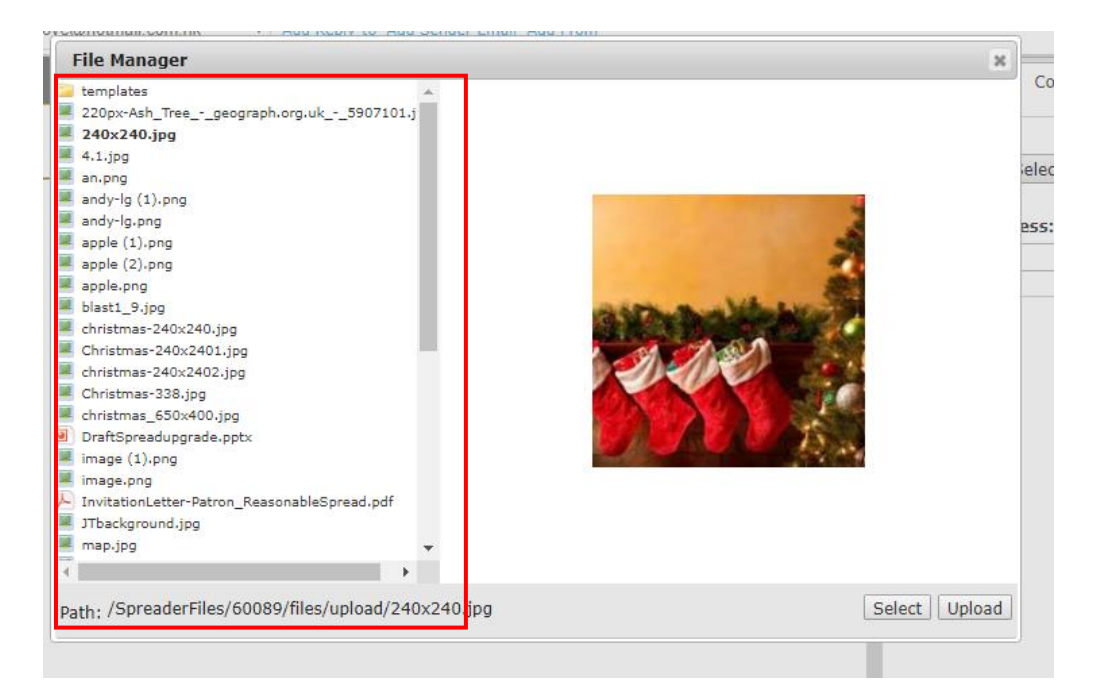

 $\diamond$  Picture size Limitation:

Upload to File Management: 1M

Drag and Drop: 4M

 $\diamond$  The File Manager can storage total 450M file.

Even if the File Manager has no storage, user still can add new pictures to a Campaign by "drag" from computer

#### <span id="page-14-0"></span>Grid Layout

- 1) Drag and drop the component "Grid Layout"
- 2) Set the Grid Layout Style

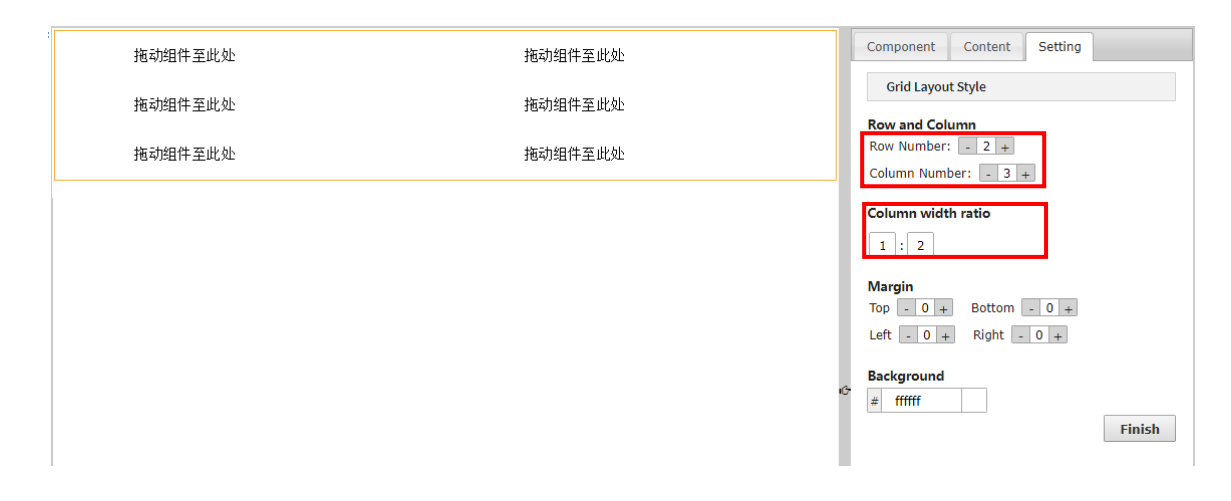

- 3) Click "Component" and select components you would like to combine
- 4) Drop until a box with orange outline appears.

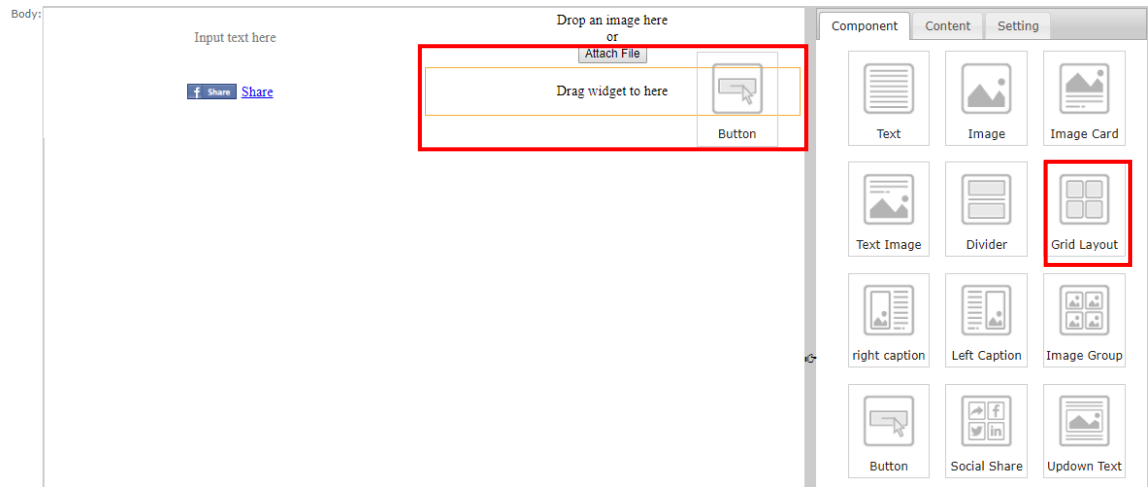

- 5) Edit the components.
- 6) Click "Finish".

### <span id="page-15-0"></span>Add URL (Image and Button)

- 1) Click on the component
- 2) Click "Content"
- 3) Enter the URL
- 4) Click "Finish"

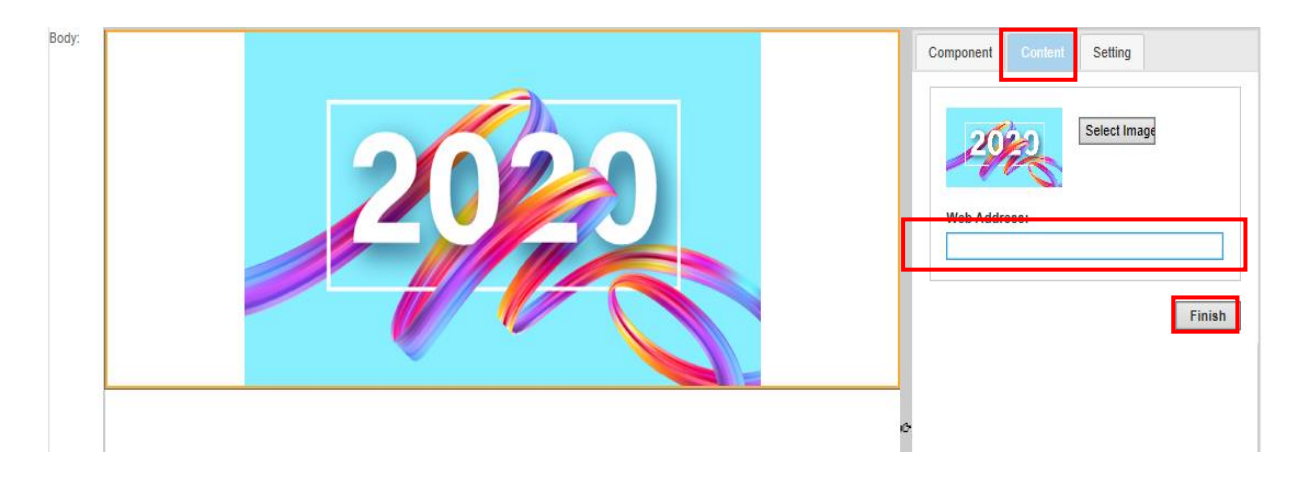

#### <span id="page-16-0"></span>Copy, Move and Delete Component

1) Copy, move and delete component using the button in the upper right side of each component

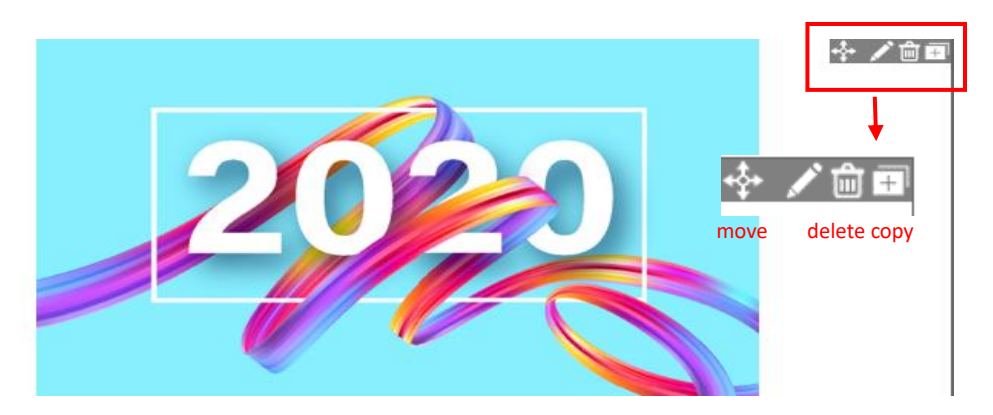

2) To move the component, click the button below and hold it until a grey bar appears

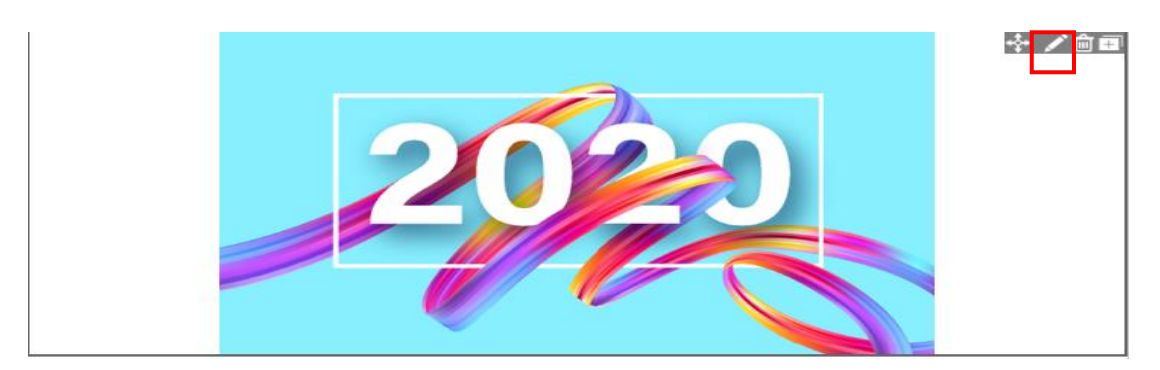

- 3) Drop it to the position you want until a blue bar appears
- 4) To delete component, click the button for delete and click "OK" in the pop-up banner.

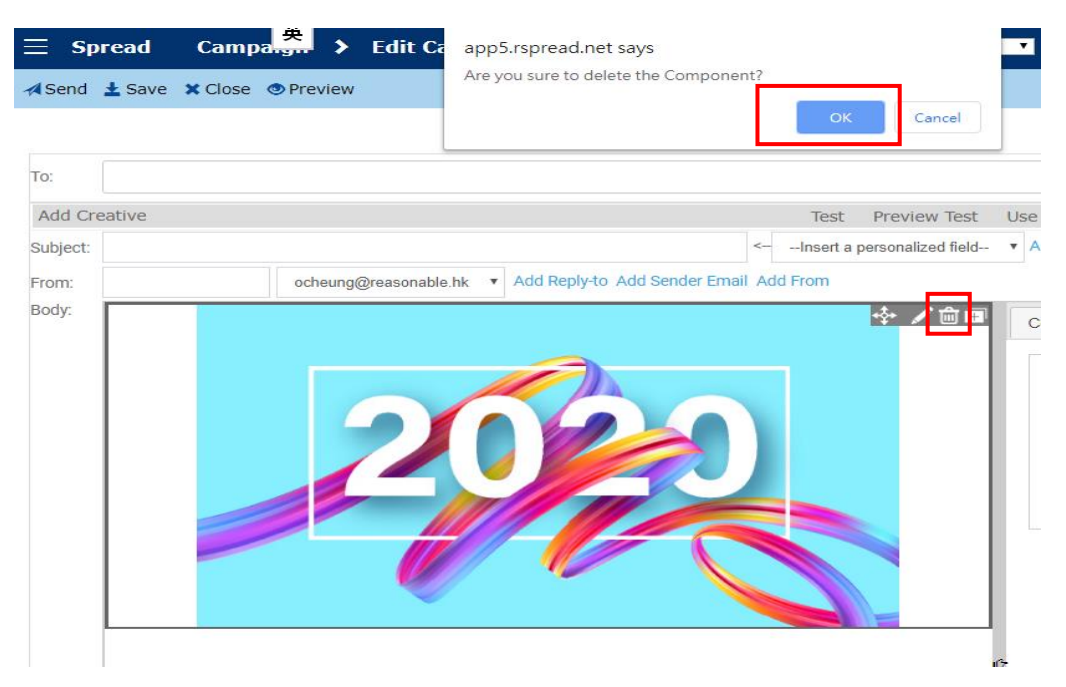

#### <span id="page-17-0"></span>HTML Upload

1) Click "HTML" in the bottom of the Smart Editor.

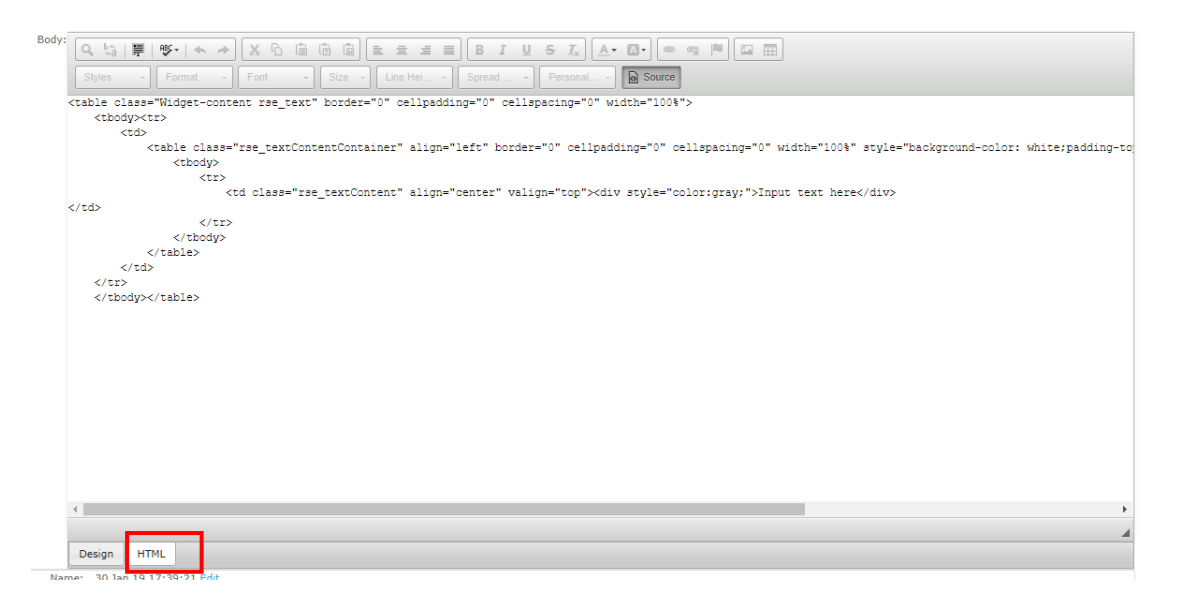

- 2) Hold "Ctrl" and "A" to select all unwanted code. Press "Delete".
- 3) Paste your HTML.
- 4) Click "Design" to view the layout.

#### <span id="page-18-0"></span>Zip Creative Upload

1) Click "Upload Zip Creative" in the upper right-hand side of the Smart Editor.

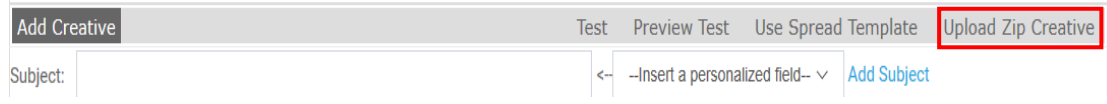

2) Click "Choose File" and select zip file from your computer.

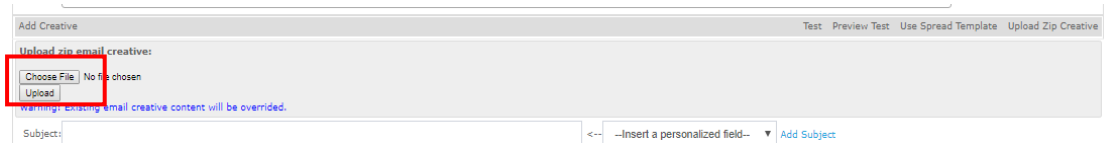

- 3) Click "Upload" to view the layout.
- $\Diamond$  Zip file should only include 1 HTML file and 1 image folder
- $\Leftrightarrow$  File size limitation: 4M

#### <span id="page-19-0"></span>Set Sender Email

- 1) Click "Add Sender Email"
- 2) Insert the email address that you want to appear for recipients

#### 3) Click "Add Sender Email"

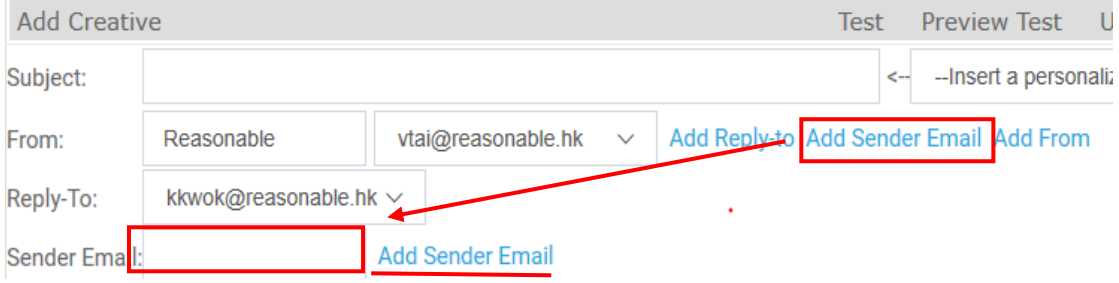

#### 4) A successful message will be appeared: "Add Email Sender Successfully."

#### 5) You can choose this email as your sender email

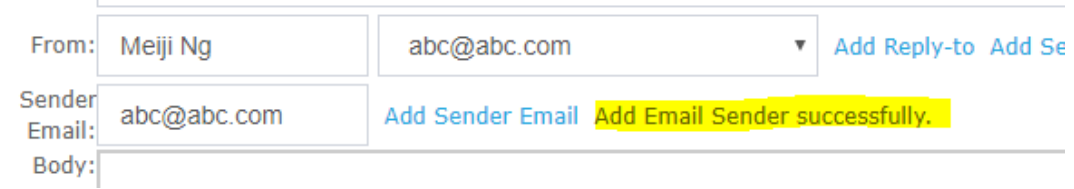

 $\Diamond$  Support English characters and Chinese characters

#### <span id="page-19-1"></span>Add Reply-to-email

- 1) Click "Add Reply-to"
- 2) Choose the "Reply-to" email from the drop-down list.

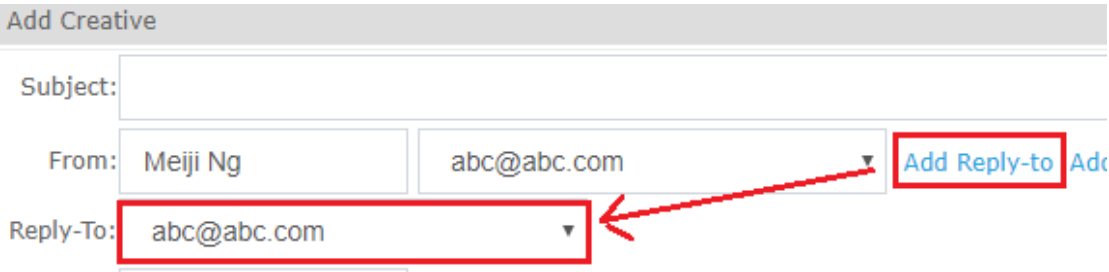

 $\diamond$  Add a new "Reply-to" email: Repeat "Sender Setting" steps 1) - 5)

#### <span id="page-20-0"></span>Personalized Email Content

- *A. Subject Line*
- 1) Click "Insert a personalized field" near the subject line

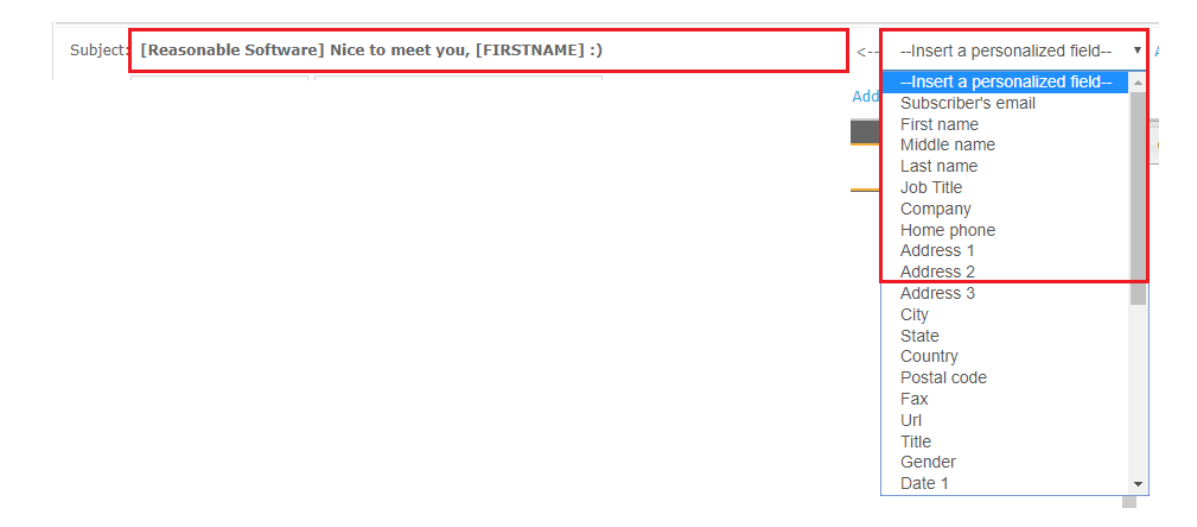

- *B. Email Body*
- 1) Click "Personalized Fields"
- 2) Insert, then click "Finish"

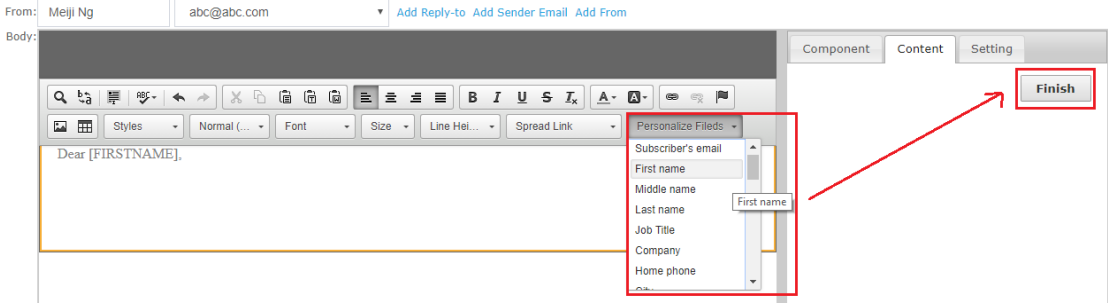

Result:

Subject: [Reasonable Software] Nice to meet you, Alan :)

#### Dear Alan,

Nice to seeing you at 香港網商會周年晚宴 on last Monday. This is Meiji from Reasonable Software House Ltd. (RSH).

#### Reasonable Software House Ltd

• 14+ years of experiences on email marketing software in China (established in 2004)

- $\Diamond$  Available personalized fields are the header of the template. Please refer to the section ["Upload Contact"](#page-42-1). Please refer to the table below:
- $\Diamond$  Custom field1-15 can be defined by user. Please refer to the section "Define Custom Field [\(Personalized Function\)".](#page-22-0)

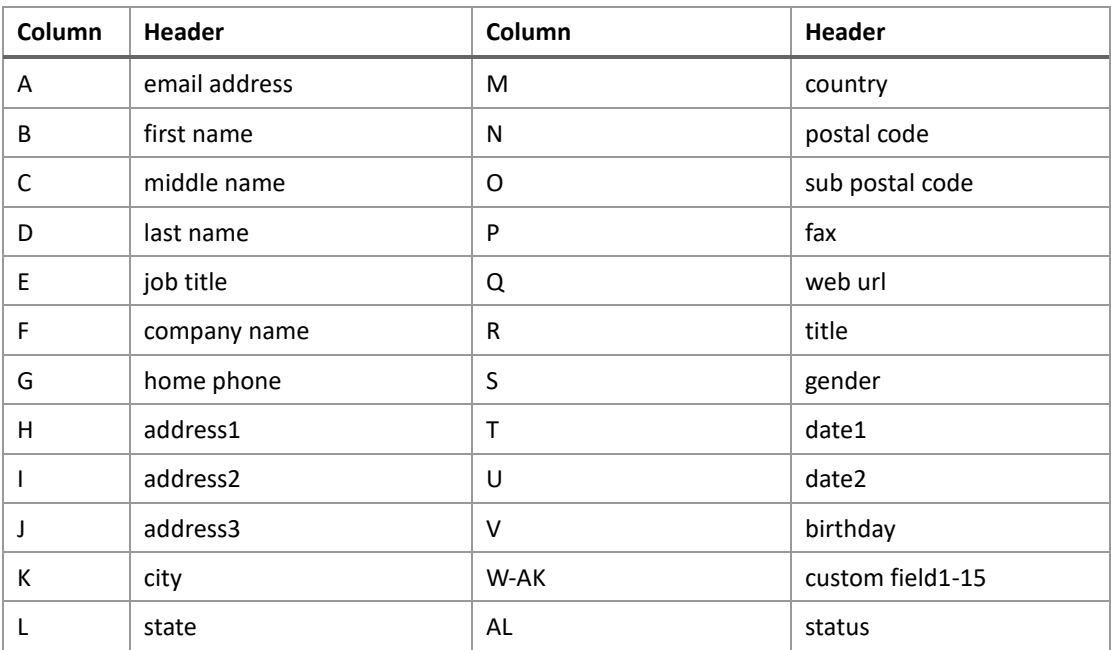

- <span id="page-22-0"></span>1) Click "My Account"
- 2) Click "Define custom field"

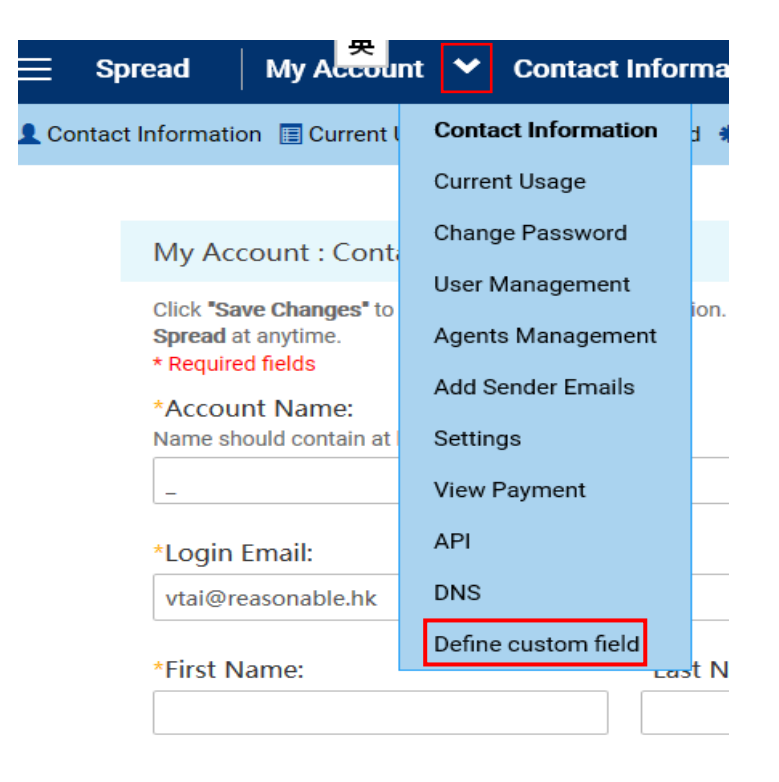

3) Select the field that you want to define/ rename, e.g. "Custom Field 1"

**Custom Contact Field Management:** 

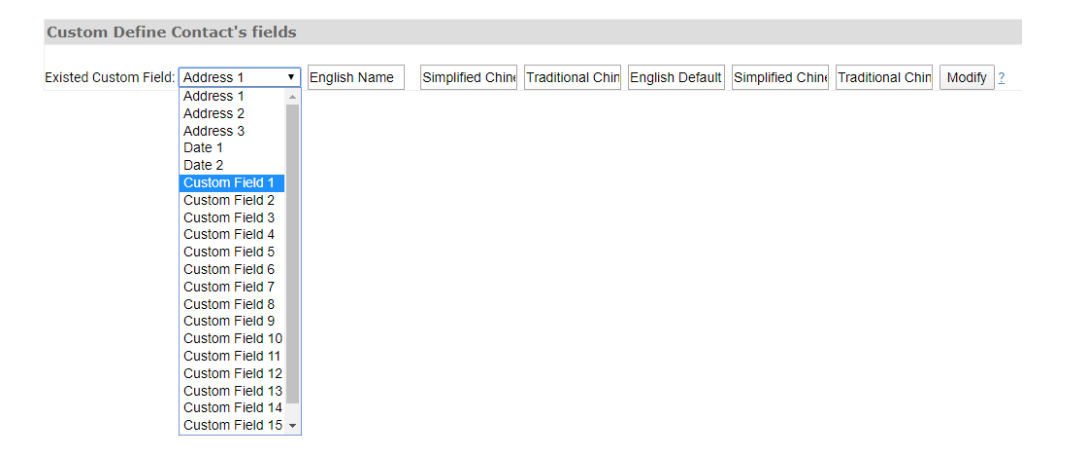

4) Fill in the first three blanks (for internal language display)

#### 5) Click "Modify"

**Custom Contact Field Management:** 

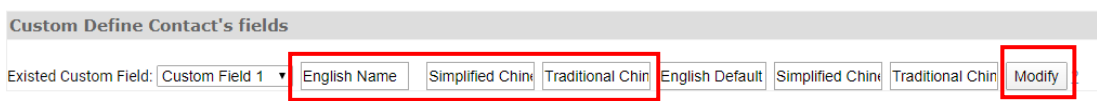

#### 6) Defined fields will be shown in a table

**Custom Contact Field Management:** 

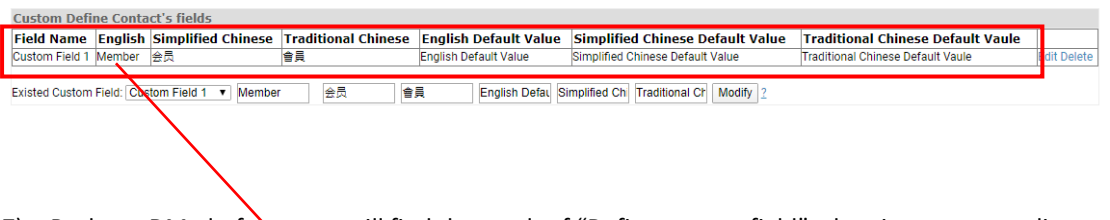

7) Back to eDM platform, you will find the result of "Define custom field" when insert personalize

<span id="page-23-0"></span>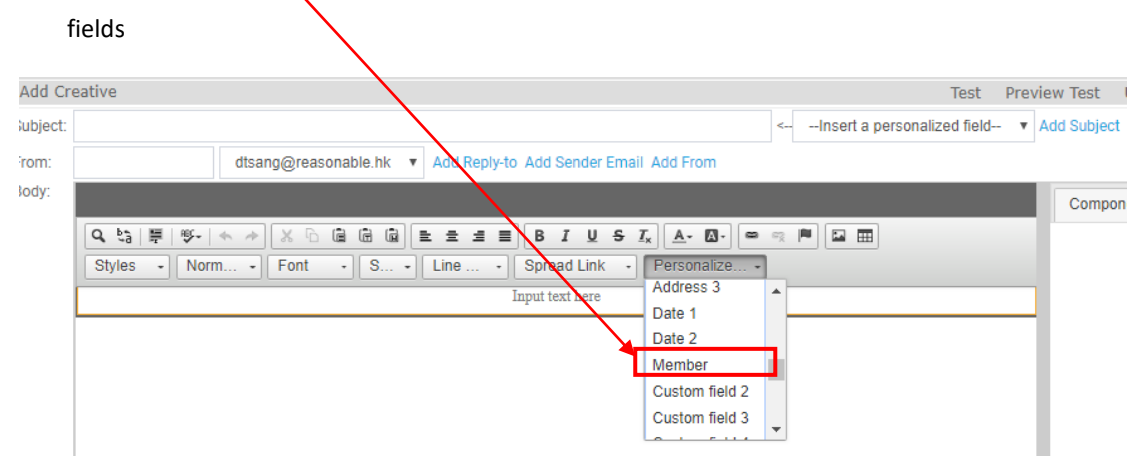

#### Spread Link

- *A. Click here/ Unsubscribe*
- 1) Input text
- 2) Highlight the words: click here/ unsubscribe
- 3) Click "Spread Link"
- 4) Choose "Click here"/ "Unsubscribe"
- 5) Click "Finish"

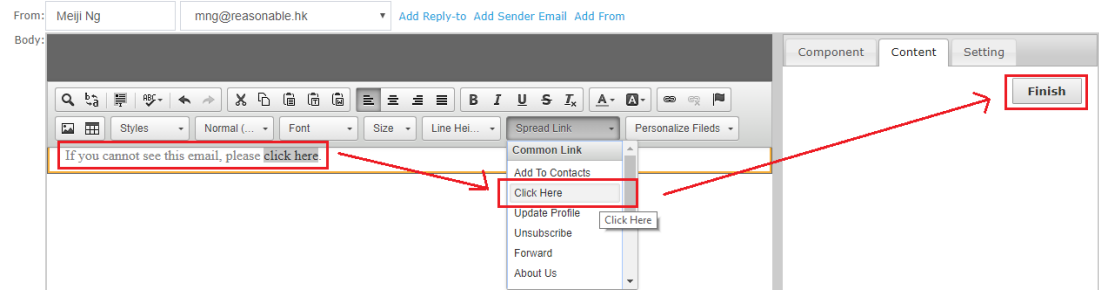

#### Result: Click here

To **O** MEIJI NG

#### If you cannot see this email, please click here.

Works loved by U.S many artistic groups, especially Dalls's communities of ART.

Result: Unsubscribe

Copyright @ 2018 Reasonable Software House Limited, All rights reserved. Forward | Unsubscribe

#### <span id="page-25-0"></span>Share to Social Media Button

- 1) In text component, click the drop-down list "Spread Link" in Word Editor.
- 2) Scroll down and choose from it.

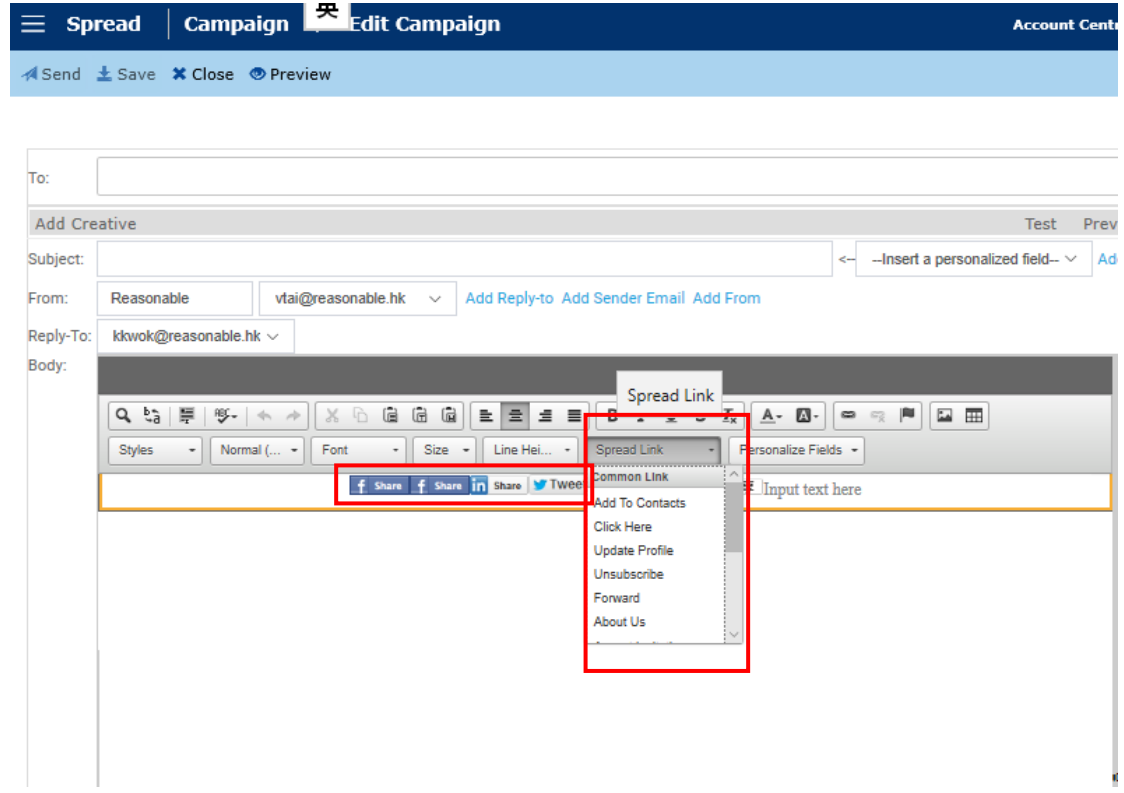

#### <span id="page-26-0"></span>Add PDF Attachment

- $\Leftrightarrow$  File size smaller than 1M is supported.
- 1) Click "My Account" , then click " Settings"
	- a. Method 1

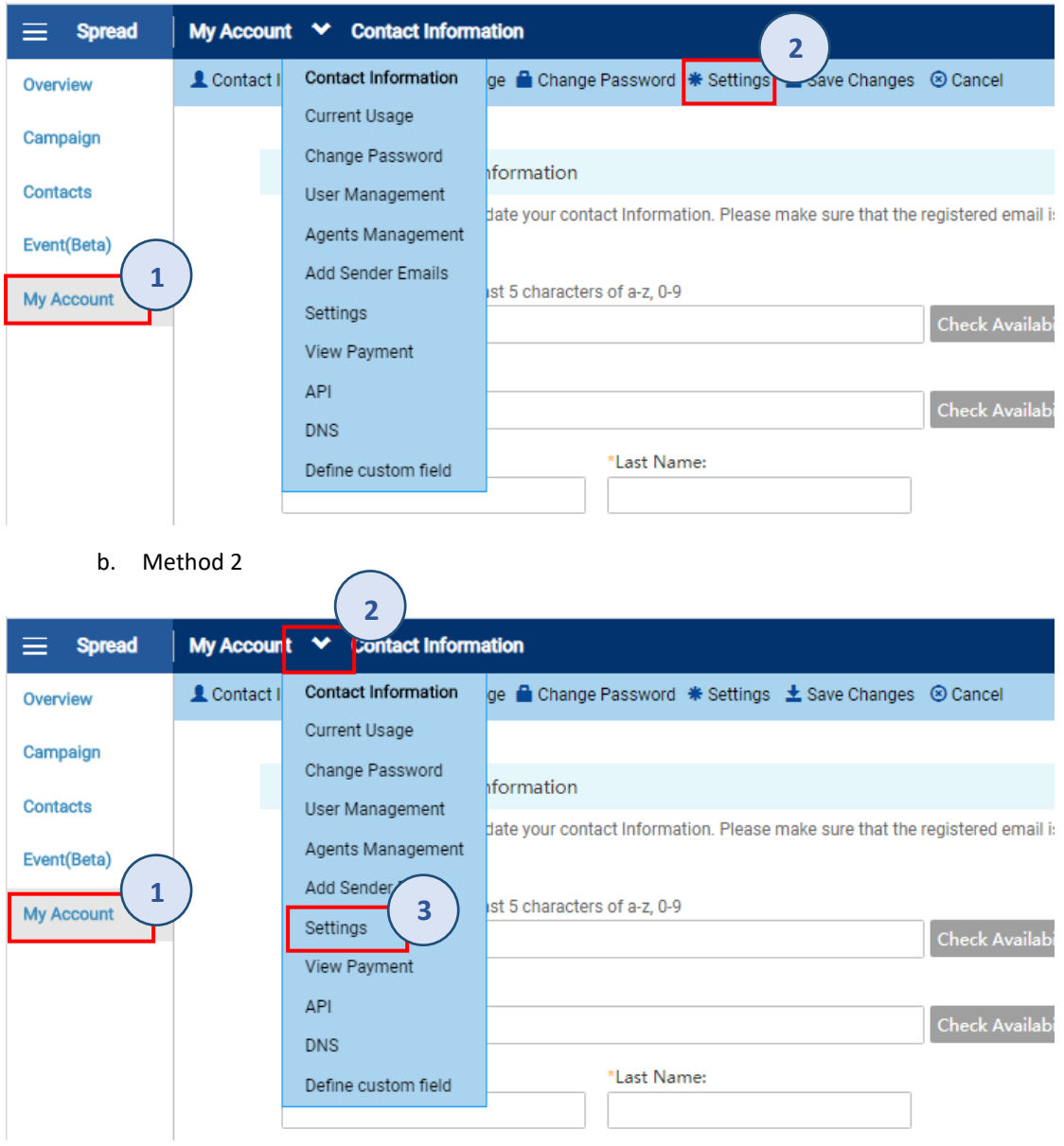

#### 2) Tick the Enable Attachments & Save

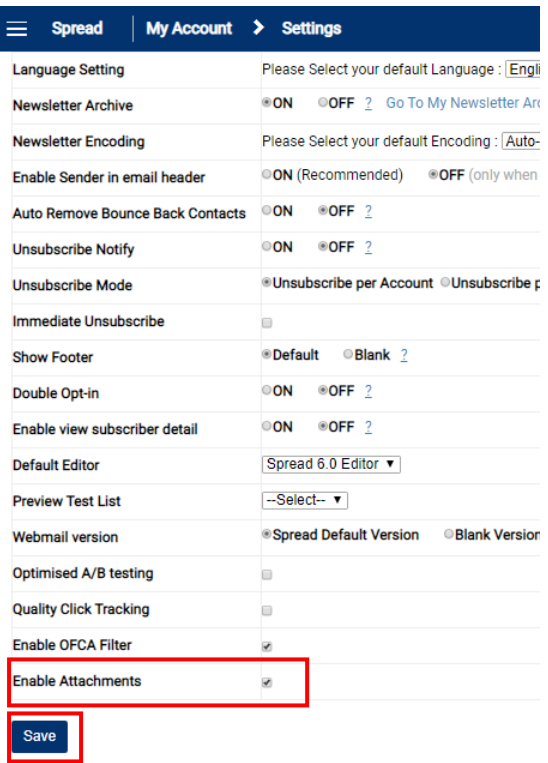

3) Back to create a new campaign and save first

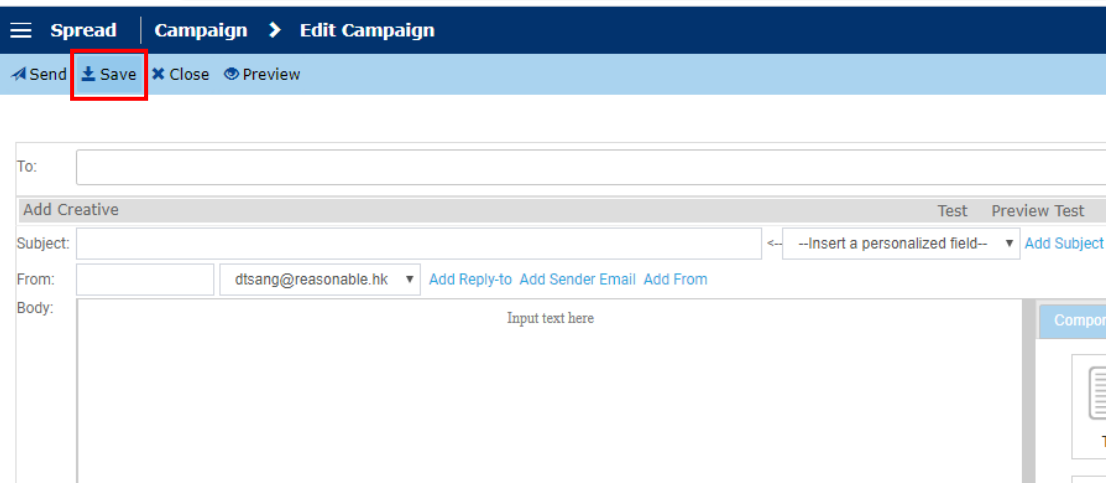

4) Find the "Attachment" button in the bottom of the Email Editing Interface.

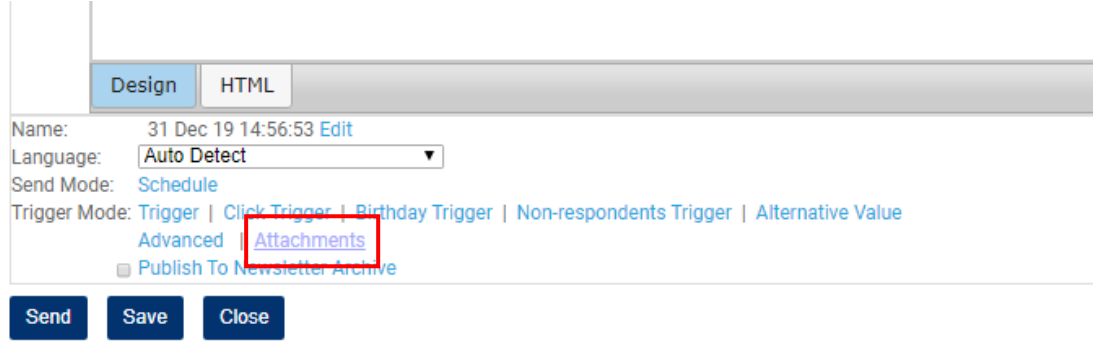

5) "Attachment" window will be poped up. Click "Add files" and choose the file from your PC.

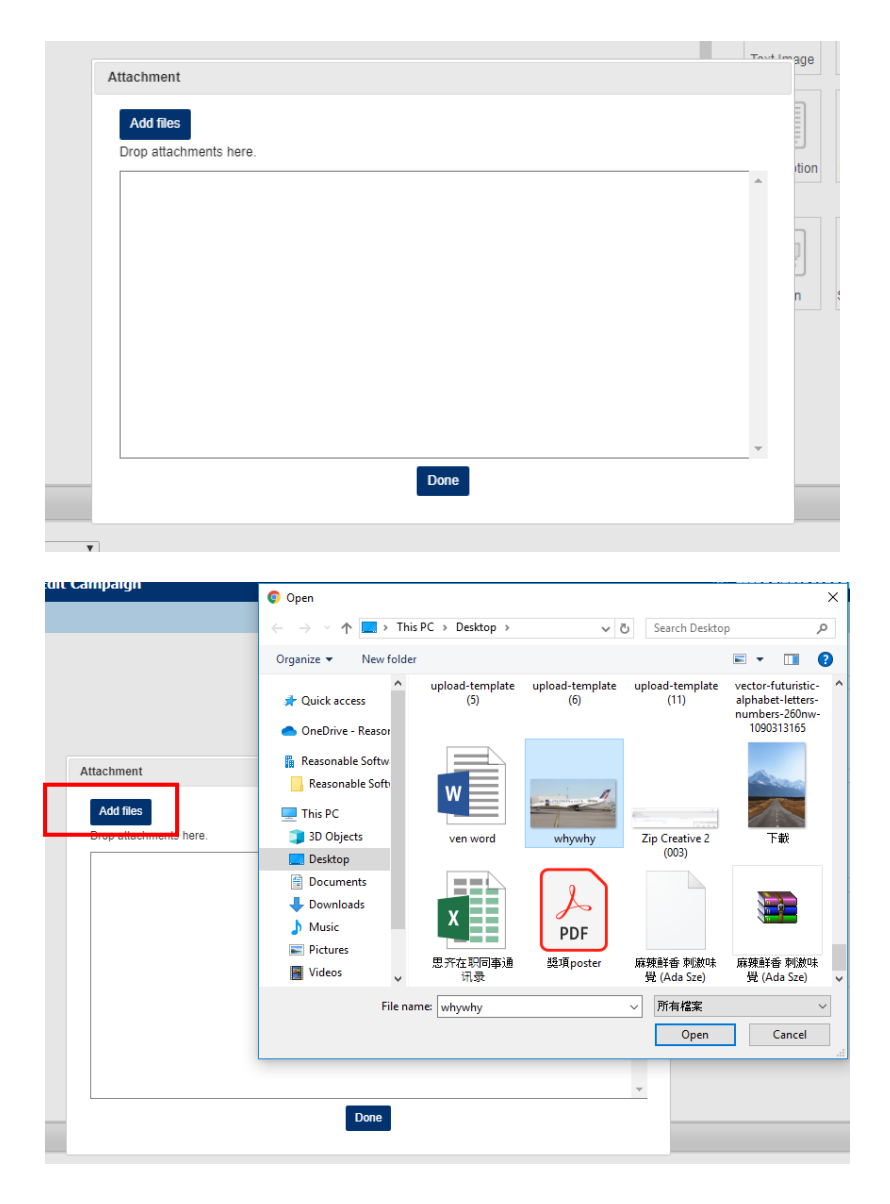

6) You can "Preview" or "Delete" the files you uploaded.

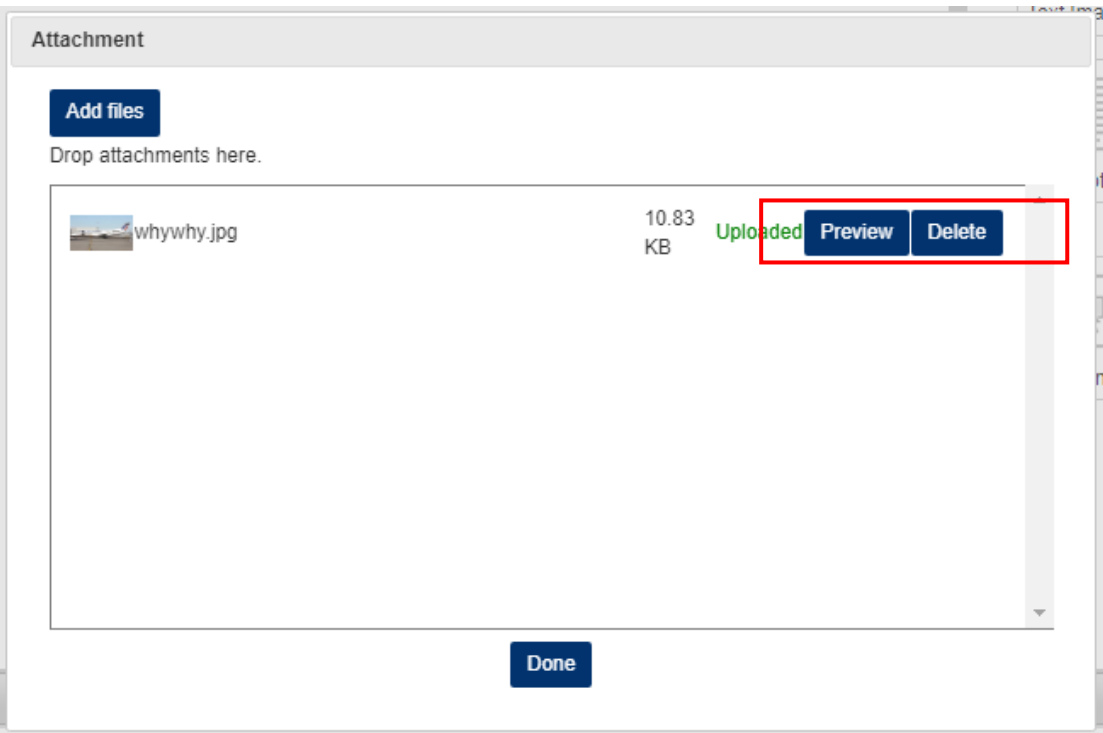

7) You will find the (number) of Attachments uploaded.

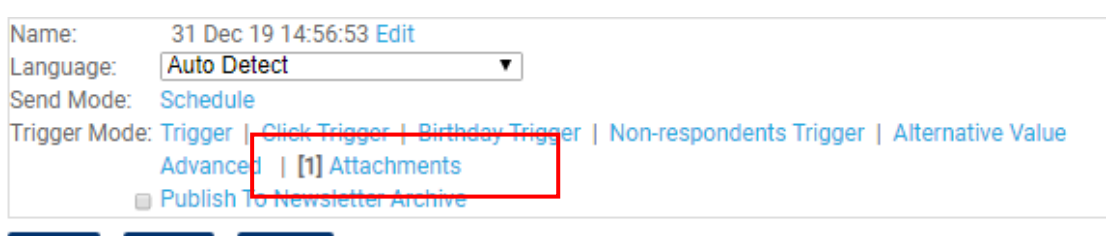

#### <span id="page-30-0"></span>Preview

1) Click "Preview" on the right.

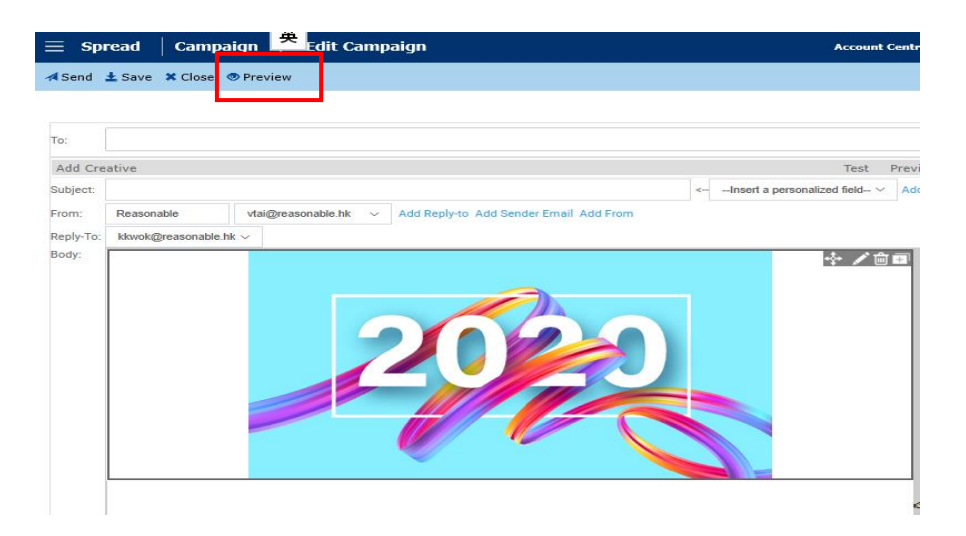

2) Check on either "Desktop/Mobile Preview" to see different formats

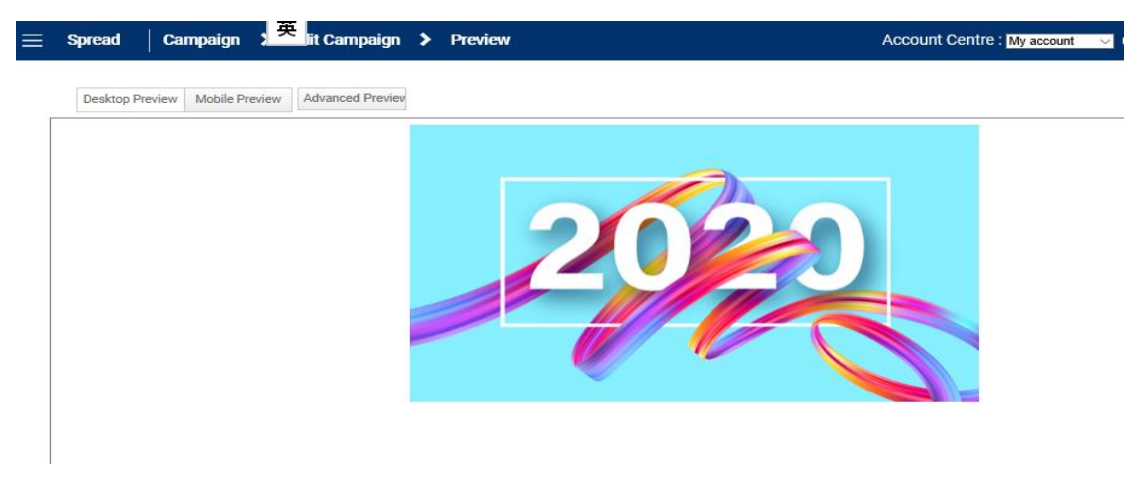

3) By clicking "Advanced Preview", you can see the email preview in different devices and different mailbox service.

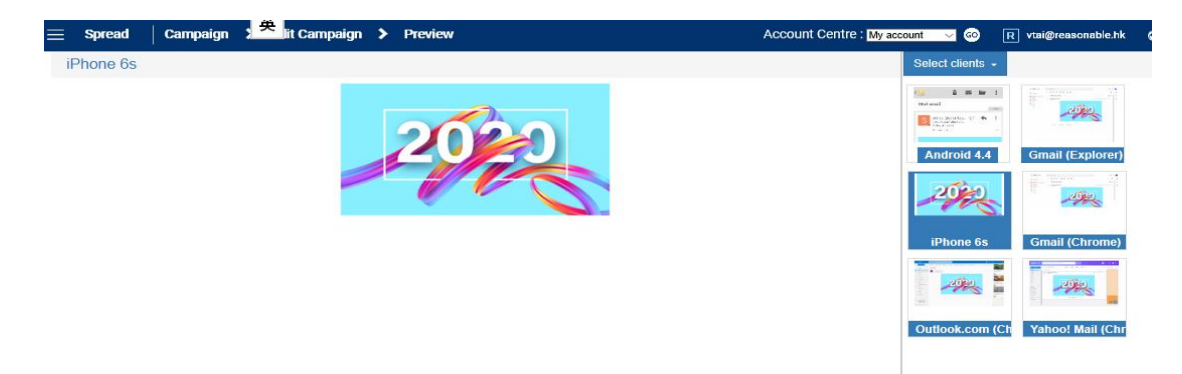

#### <span id="page-31-0"></span>A/B Testing

1) In Smart Editor, click "Add Creative" on the left

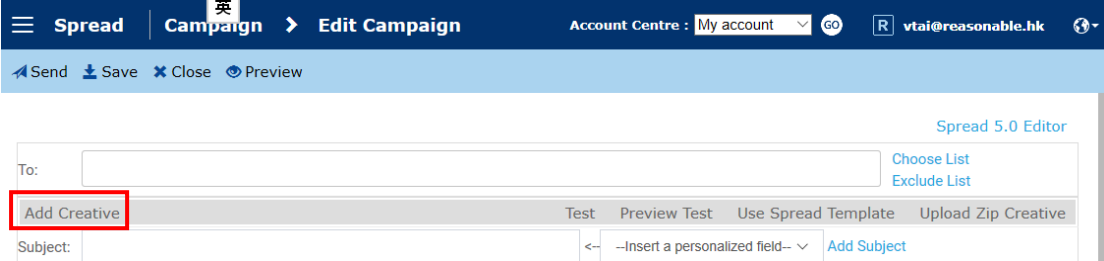

- 2) Change the subject, the sender name and/or email design in "Creative 1".
- 3) Shift between creatives using the button on the left.
- 4) The system will randomly send out one creative to contacts in a list.

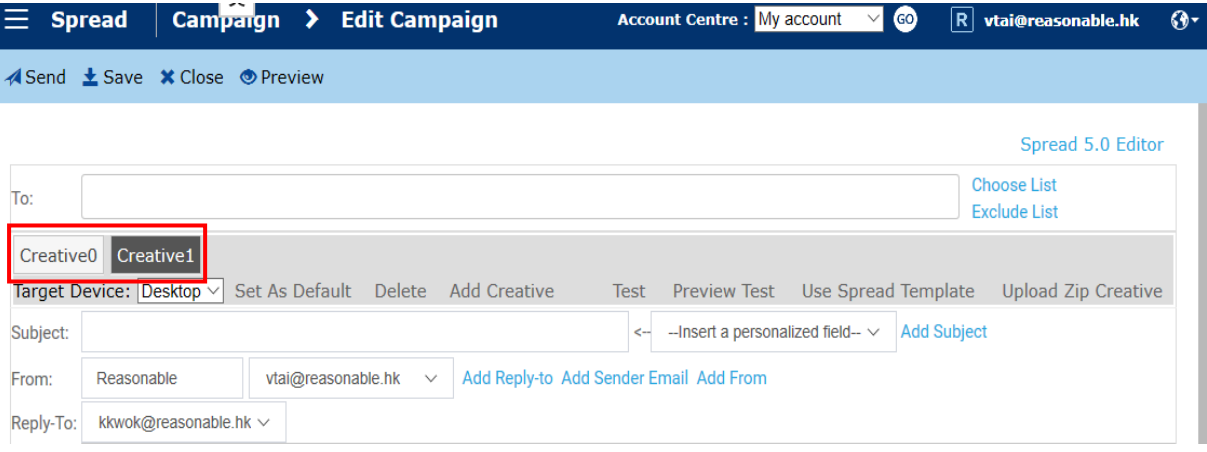

#### <span id="page-32-0"></span>Scheduling

- *A. To send emails at one moment*
- 1) In Smart Editor, click "Schedule" in the bottom and choose the time you would like to send.

#### 2) Click "Send".

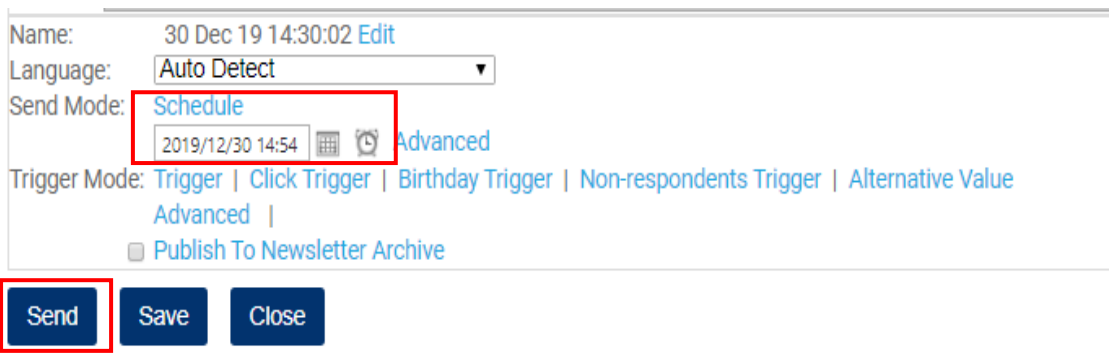

- *B. To send emails within a period*
- 1) Click "advanced".
- 2) A timetable pops up. Select the timeslot(s) you would like to send emails and decide whether a daily sending limit is set.
- 3) Click "OK" and "Send".

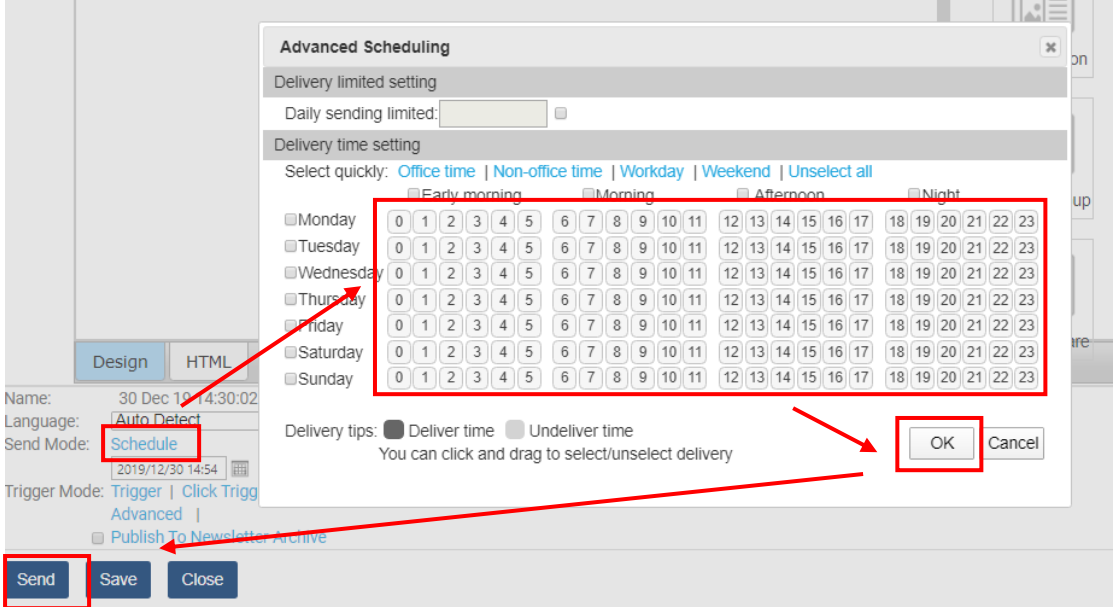

#### <span id="page-33-0"></span>Set Trigger

In the bottom of Smart Editor, click:

*A. "Trigger": trigger the email after subscribers sign up.*

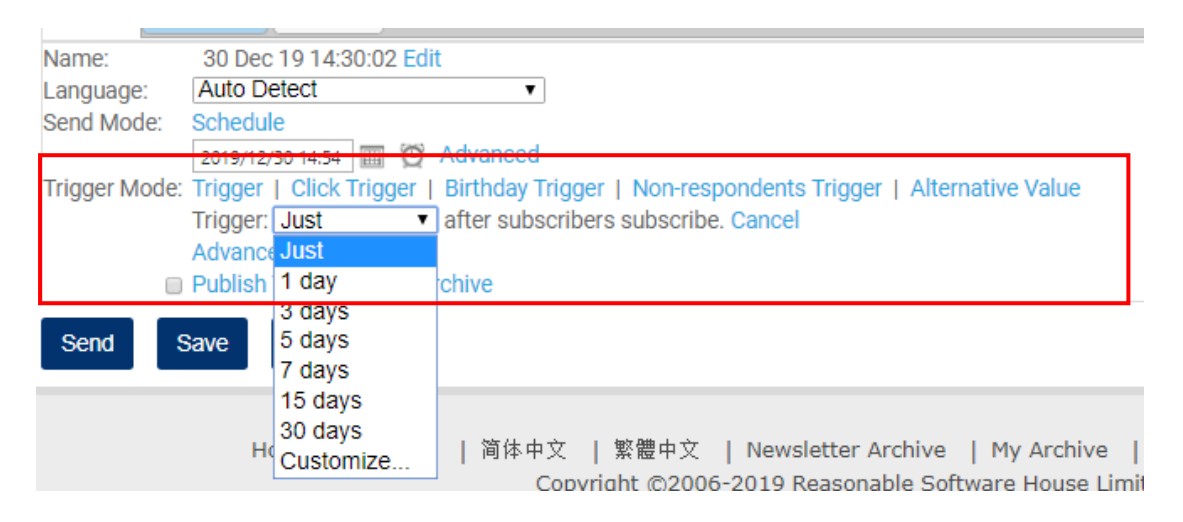

- 1) Decide when to trigger.
- 2) Click "Send" to activate the campaign.
- *B. "Click trigger": a follow-up email will be triggered when the recipient clicks a link in the email.*
- 1) Decide "Trigger Expiry Date".

#### **Trigger Link Manage**

Tip: if you enable "Trigger" and subscriber clicked the link , system will send a pre-defined campaign as once.

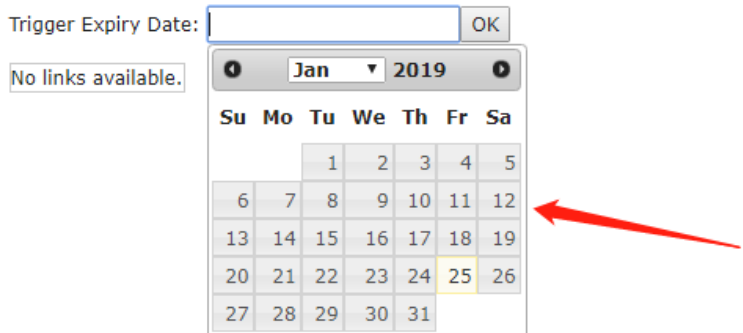

#### 2) Tick the trigger box of the link and then confirm.

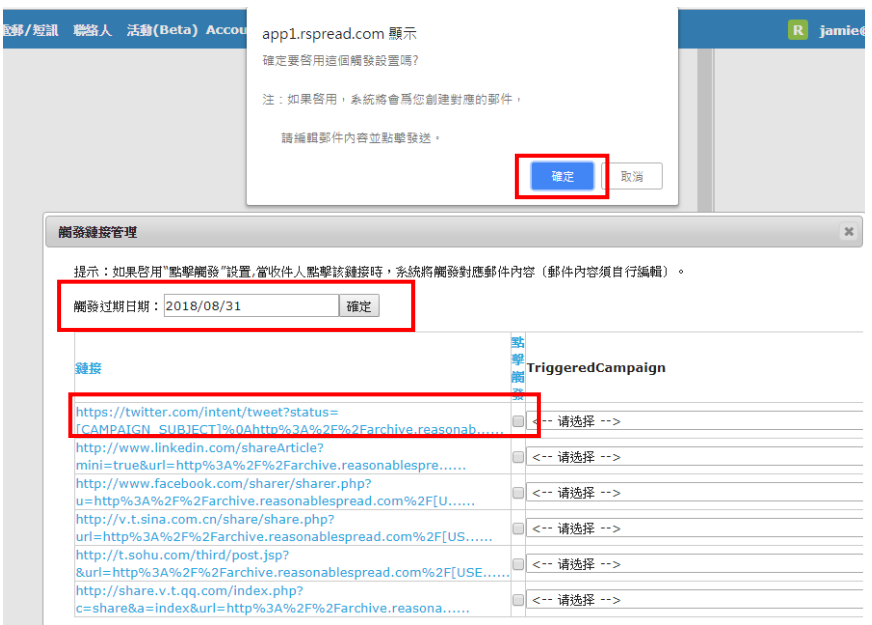

HTML

3) A triggered campaign named "UrlClicked\_xxx" will automatically generated and shown in the home page with all campaigns.

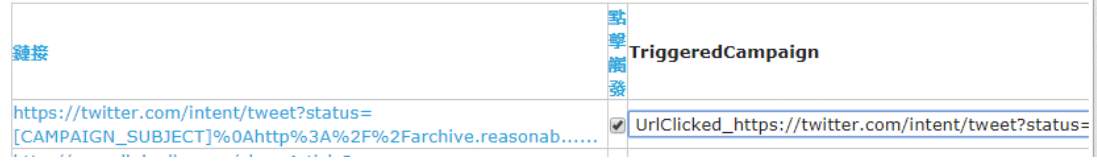

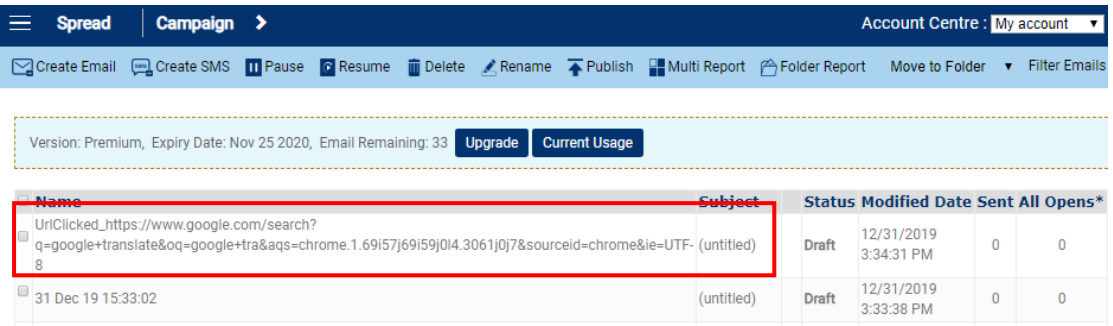

# 4) Go to the triggered campaign and edit it.

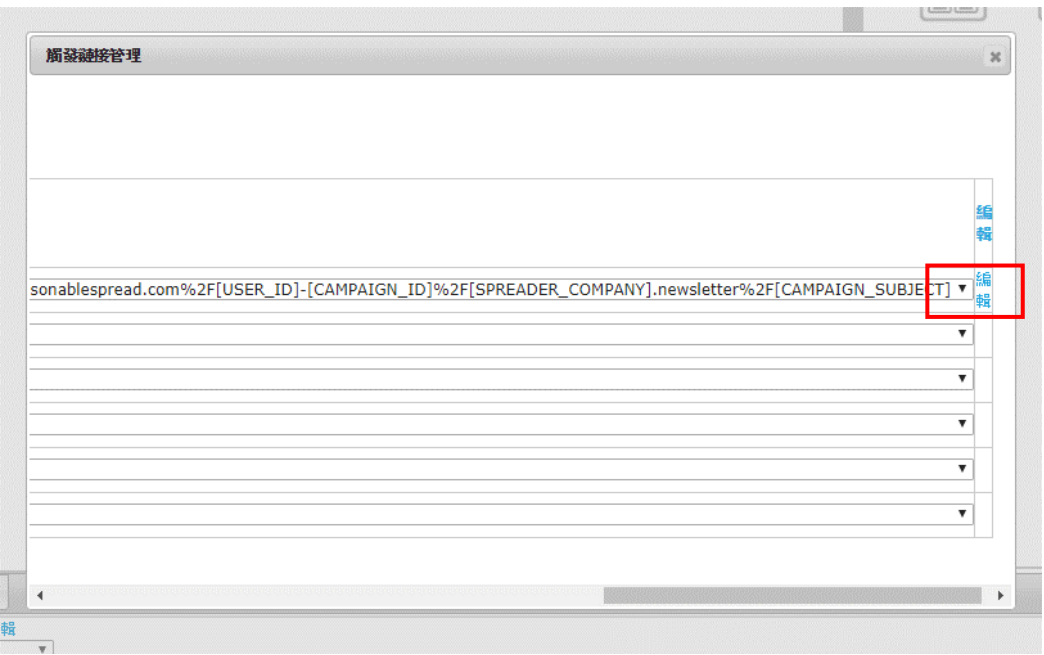

# 5) Click "Send" to activate the triggered campaign.

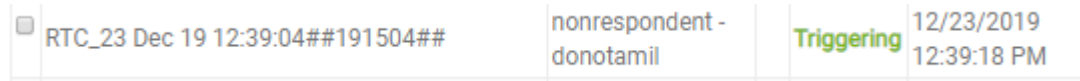

- C. *Birthday Trigger*
- 1) Please refer to section ["Upload Contact"](#page-42-1), please enter the birthday date of contacts in MM/DD/YYYY format.

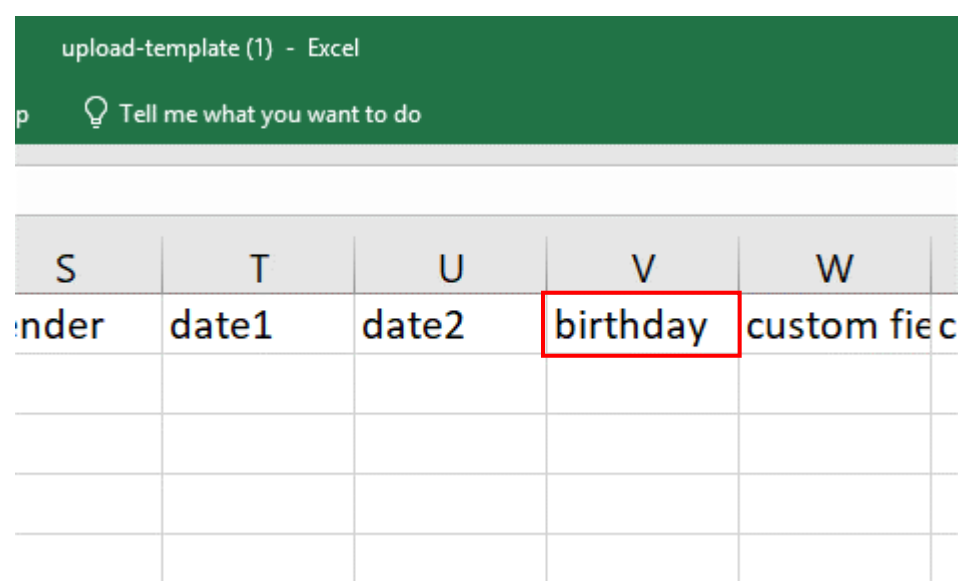

- 2) Click "Birthday Trigger" and fill in the information accordingly.
- 3) Click "Send" to activate the campaign.

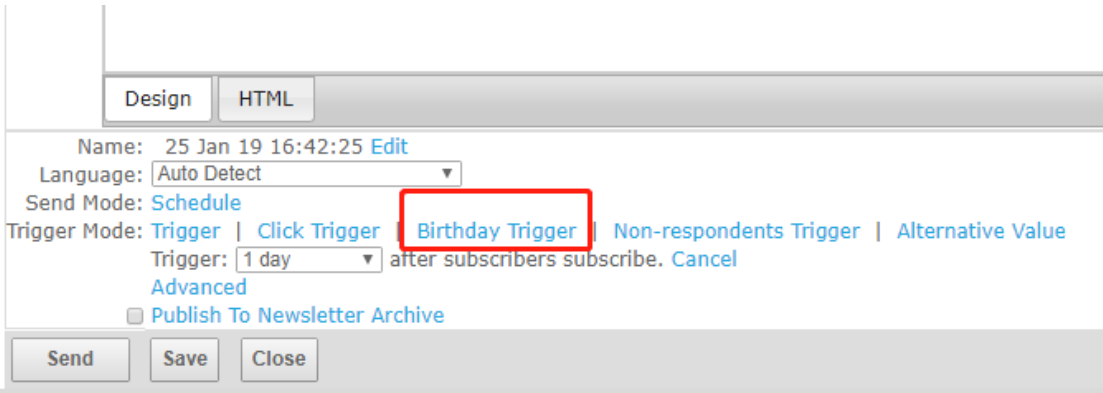

 $\Diamond$  Campaign will be sent at 00:00 on the day you set.

#### <span id="page-37-0"></span>Publish

1) Click "Publish" in the bottom of Smart Editor.

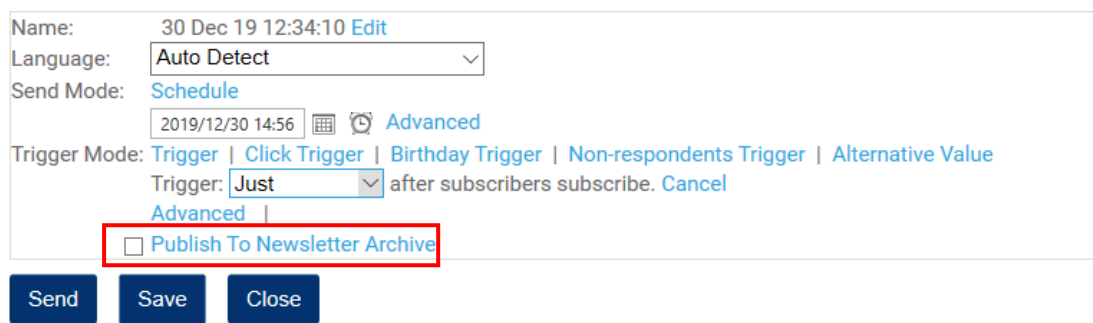

2) When it publishes successfully, a P symbol with blue color will be shown in the row of that campaign in home page. Click it to view the email in archive.

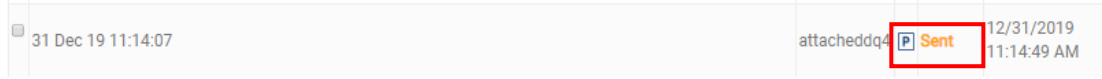

3) click "Unpublish" on the right in the report page if the email is not needed to be searched by search engines.

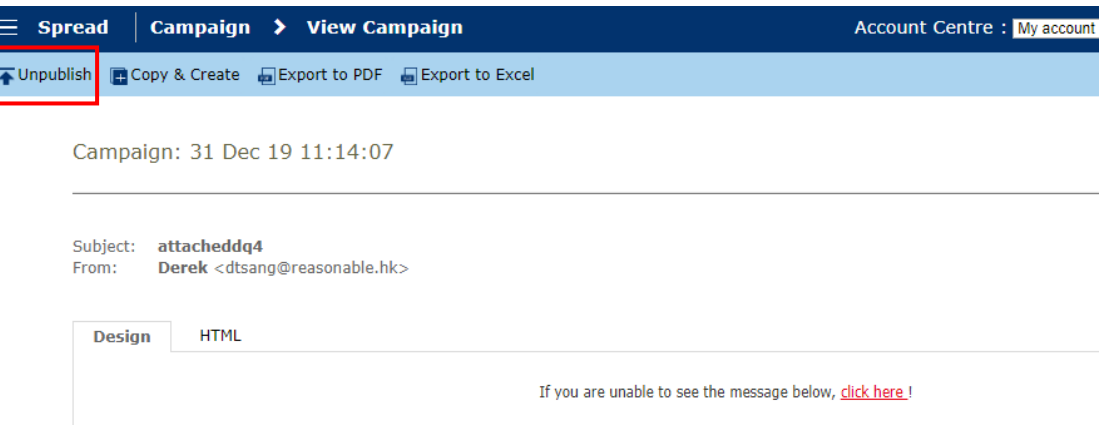

 $\Diamond$  After "Unpublish" is clicked, your data will be kept online for 30 days according to Google's policy.

<span id="page-38-0"></span>Send Test Email

1) When you finish your design and would like to check the layout, links embedded, click "test" in right of the Smart editor.

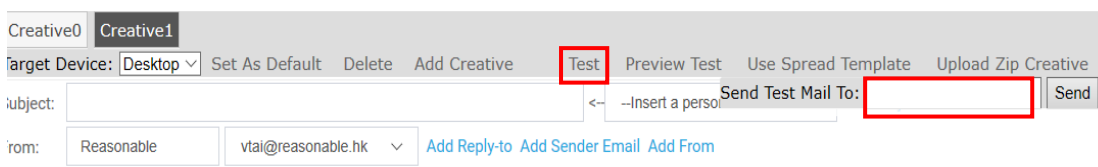

- 2) Type in the email address you would sent.
- 3) Click "Send".

#### <span id="page-39-0"></span>Use Free Template

1) Click "Create Email".

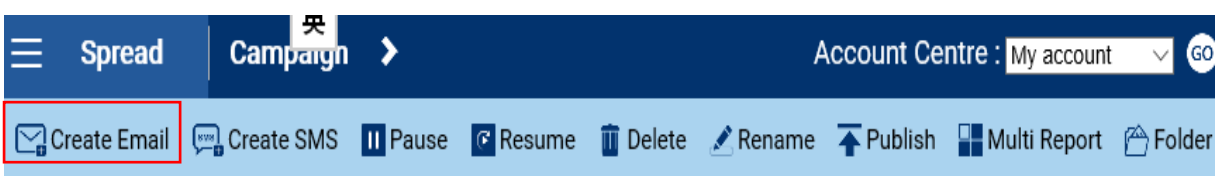

#### 2) Enter the Smart Editor interface and then click "Use Spread Template" on the right.

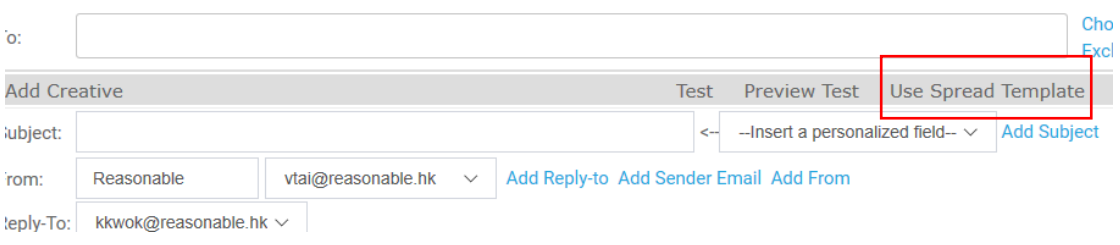

#### 3) Choose the category of template on the left, click on the template you want and insert.

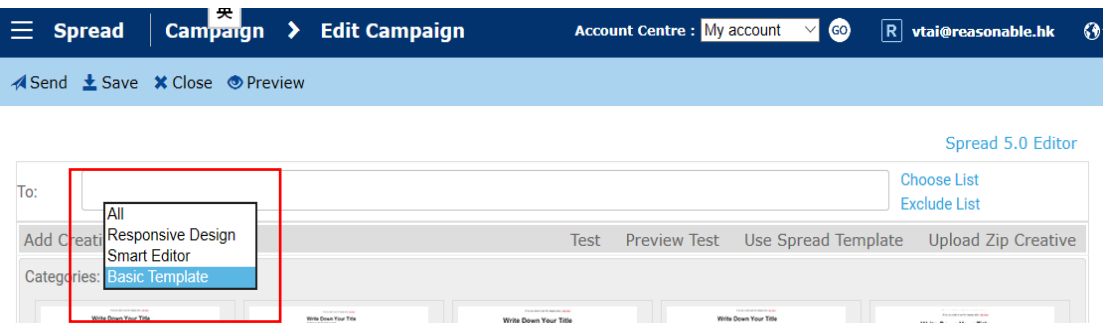

#### <span id="page-40-0"></span>Create SMS

1) Click "Create SMS"

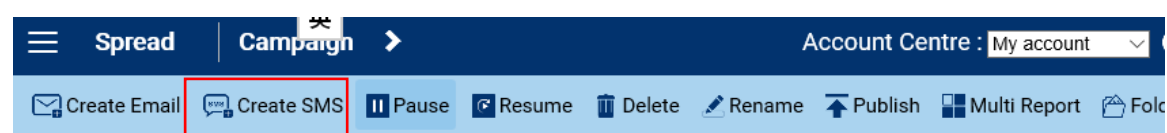

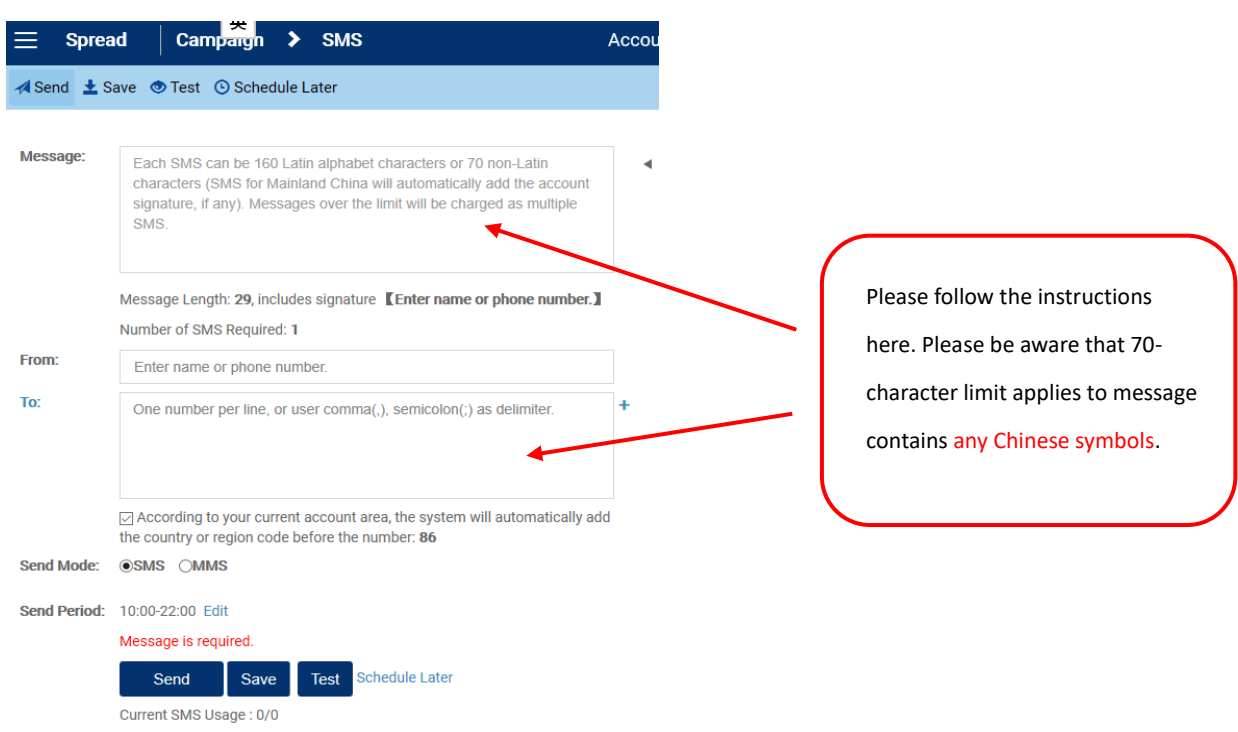

#### <span id="page-41-0"></span>SMS Link Tracking

\*This function is available only when shorten link generated by the system is used

#### 1) Click the "All Click" number in the dashboard

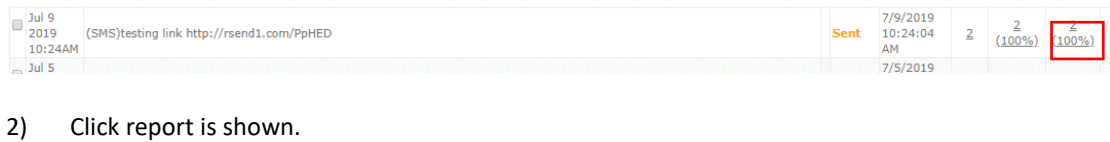

3) Click the report type for details

Sent | Opens | Clicks | Conversions | Bounces# | Spam Reports Unsubscribed Emails/SMS > Jul 9 2019 10:24AM > Clicks > Summary | All Clicks | Unique Clicks | Clicks by URL | Click URL and Date | Clicks by Hour | Clicks by Domain | Clicks by Country **Unique Clicks**  $URL$ **All Clicks** Percentage Percentage http://w ww.artmap.xyz/tw/index.php  $\overline{a}$ 100.00%  $\bar{2}$ 100.00% Total  $\overline{z}$ 100%  $\overline{z}$ 100% Showing 1 to 1 of 1 rows

 $CSV$   $\bullet$  Export

# <span id="page-42-0"></span>Manage Contact List

#### <span id="page-42-1"></span>Upload Contact

- 4) Import contact information by uploading excel
	- i. Click "Contacts" in Navigation Bar
	- ii. Click "Add or import"
	- iii. Click "Download header template"
	- iv. Fill in contact information accordingly
	- v. Upload the excel file

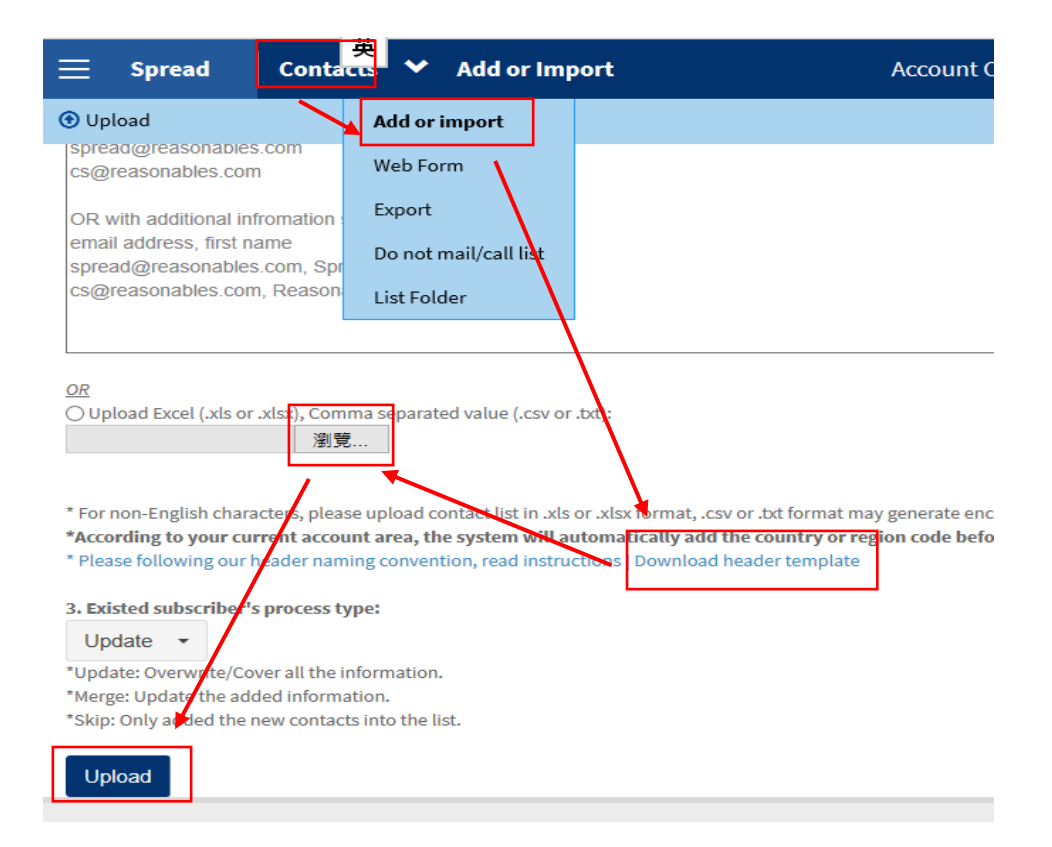

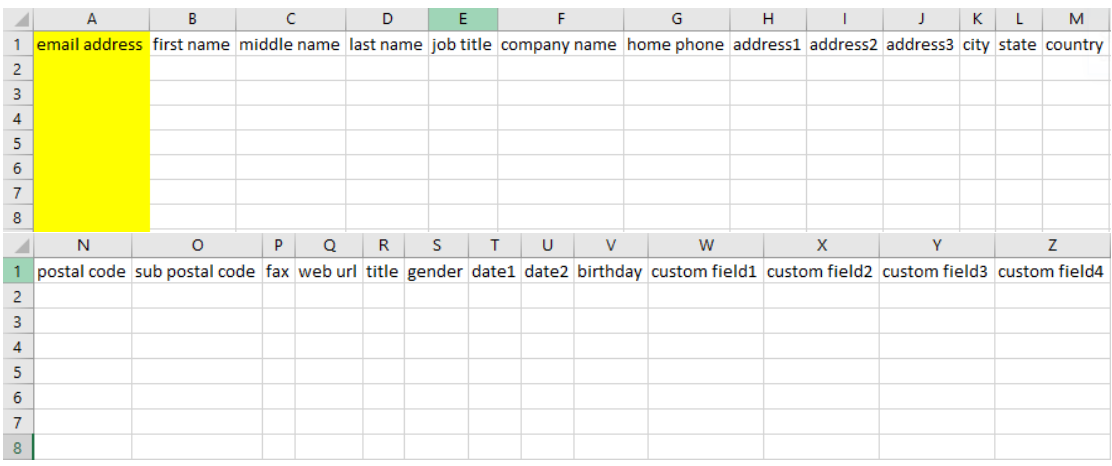

- $\Diamond$  Please DO NOT change the header of those column (Row 1)
- $\div$  "Email address" is the primary key (Column A)
- $\div$  "Home phone" = mobile phone number (Column G)
- $\Diamond$  Please enter the "date1", "date2" and "birthday" (Column S-V) in MM/DD/YYYY format
- $\div$  "Custom field" (1-15) can input any other information, e.g. Member ID, Invoice No., Age, Sex … (Column W-AK), please refer to sections "Personalized Email Content" and "Define Custom Field (Personalized Function)"

#### <span id="page-44-0"></span>Update Contacts' Information

- *A. By using excel*
- 1) "Email address" is the indicator for updating the contacts' information (primary key)
- 2) Fill in/ clear/ change the information of that contacts
- 3) Upload into Spread system
- 4) Refer to the section ["Upload Contact"](#page-42-1)

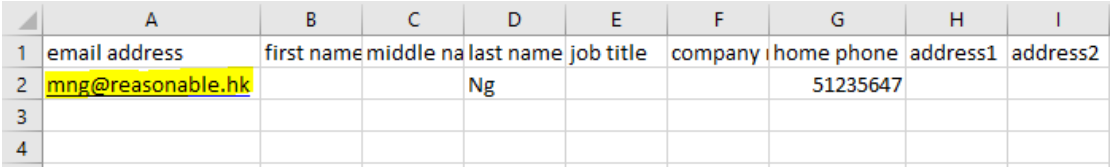

#### Three options for updating the contacts' information:

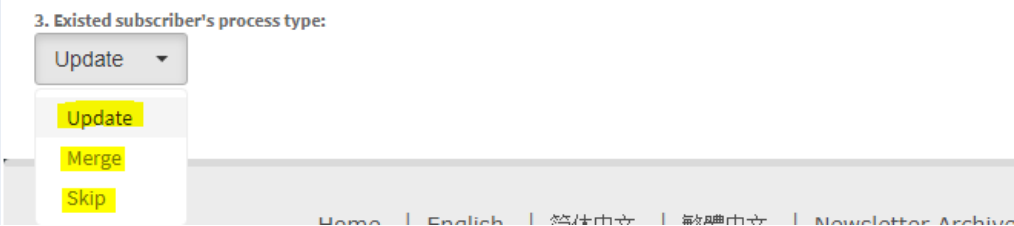

#### i. "Update": Overwrite/ Cover all the information

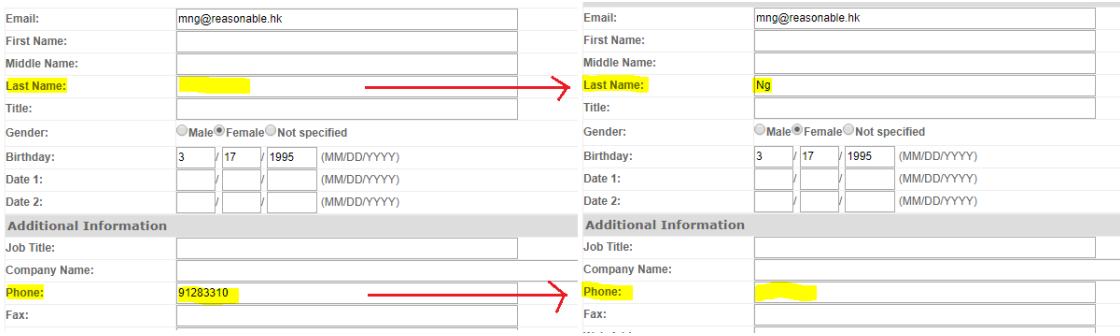

ii. "Merge": Update the added information

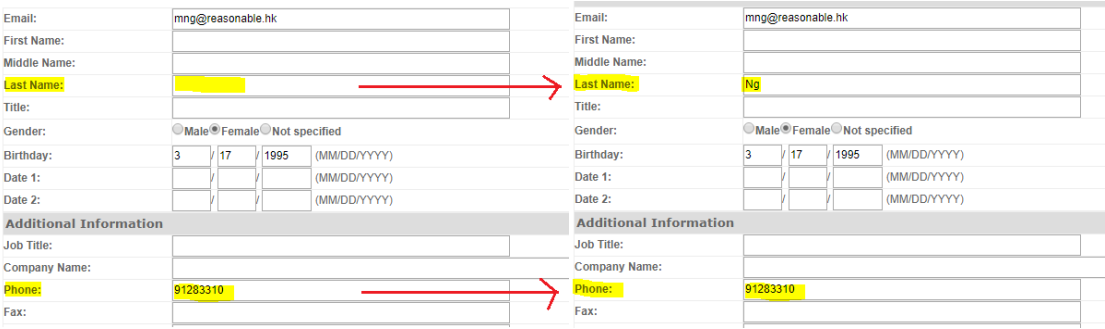

iii. "Skip": do not change any information on the existing contacts' information, only added the new contacts into the list

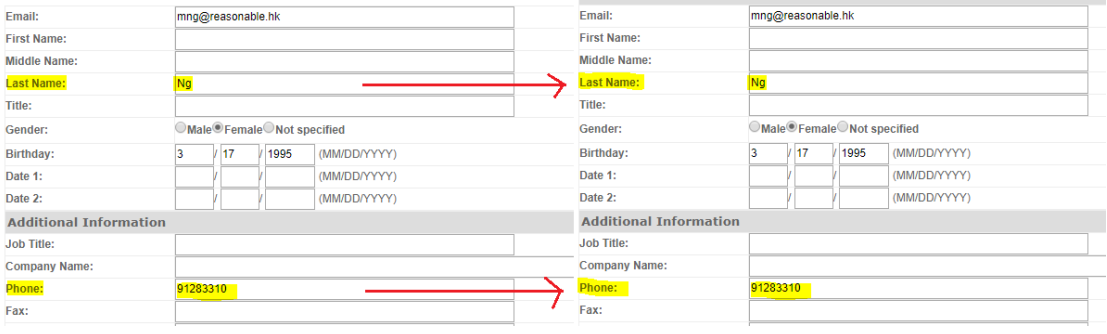

- *B. By using Spread contact management*
- 1) Click "Contacts"
- 2) Choose the contact list
- 3) Choose the contact by clicking the "email address"
- 4) Fill in/ remove/ change the information of that contact
- 5) Click "Save changes"

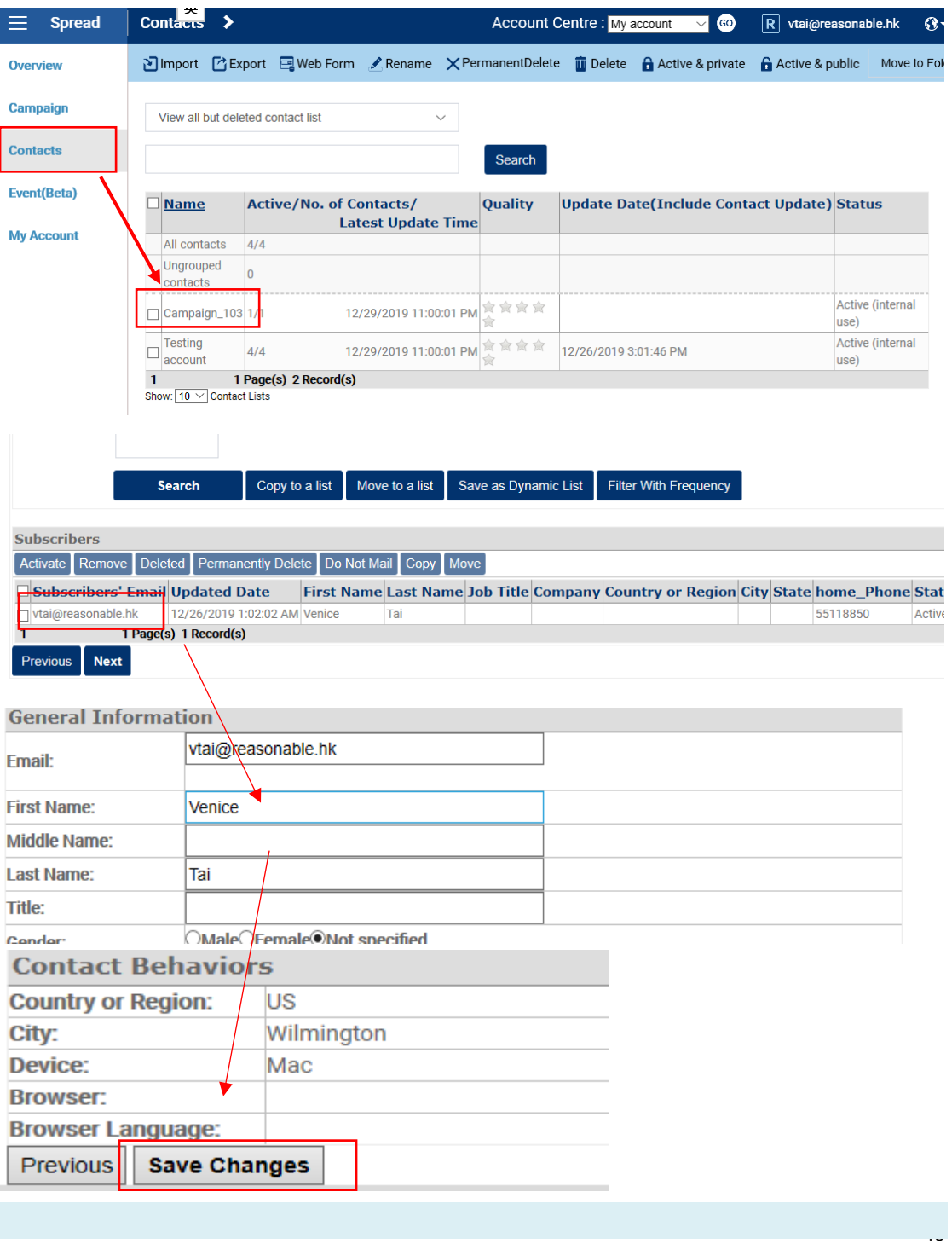

#### <span id="page-47-0"></span>Filter Active Contacts

- 1) Click "Contact".
- 2) Click the contact list.

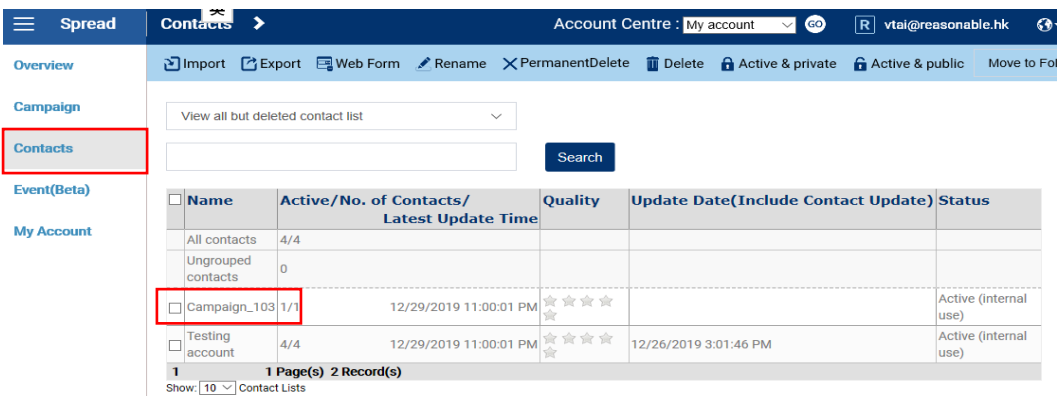

- 3) Choose "Active" in the email status.
- 4) Click "Search" to filter out all active contacts.
- 5) Click "Move to a list".

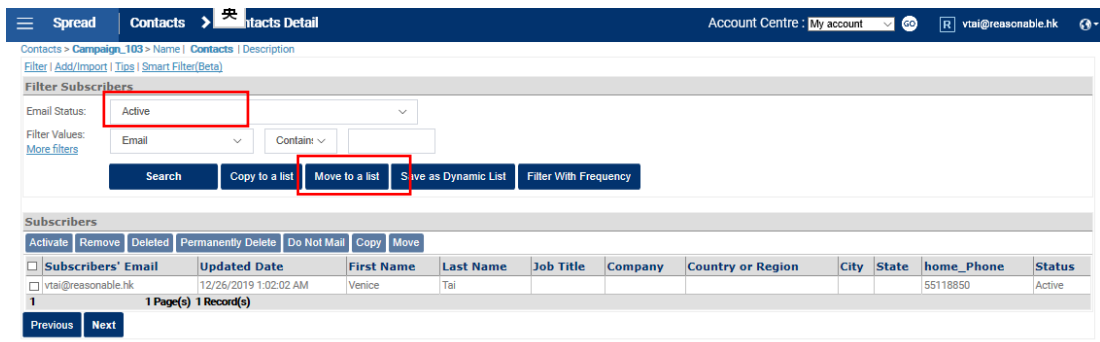

Loading time: 0.00s

6) A form pops up and name the new list.

7) Click "Move" and a new list is created.

 $\frac{1}{2} \sum_{i=1}^n \frac{1}{2} \sum_{j=1}^n \frac{1}{2} \sum_{j=1}^n \frac{1}{2} \sum_{j=1}^n \frac{1}{2} \sum_{j=1}^n \frac{1}{2} \sum_{j=1}^n \frac{1}{2} \sum_{j=1}^n \frac{1}{2} \sum_{j=1}^n \frac{1}{2} \sum_{j=1}^n \frac{1}{2} \sum_{j=1}^n \frac{1}{2} \sum_{j=1}^n \frac{1}{2} \sum_{j=1}^n \frac{1}{2} \sum_{j=1}^n \frac{1}{2} \sum_{j=$ 

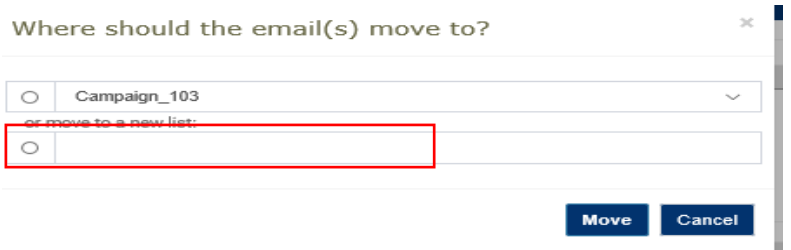

8) Choose this "active" list when creating a new campaign.

#### <span id="page-49-0"></span>Do Not Mail List/Activate

- *A. To put someone on "Do not mail list"*
- 1) Click "Contact".
- 2) Click "Do not mail list".
- 3) Click "Add".
- 4) Upload the email you do not want to send anymore by text or excel.

#### 5) Click "upload".

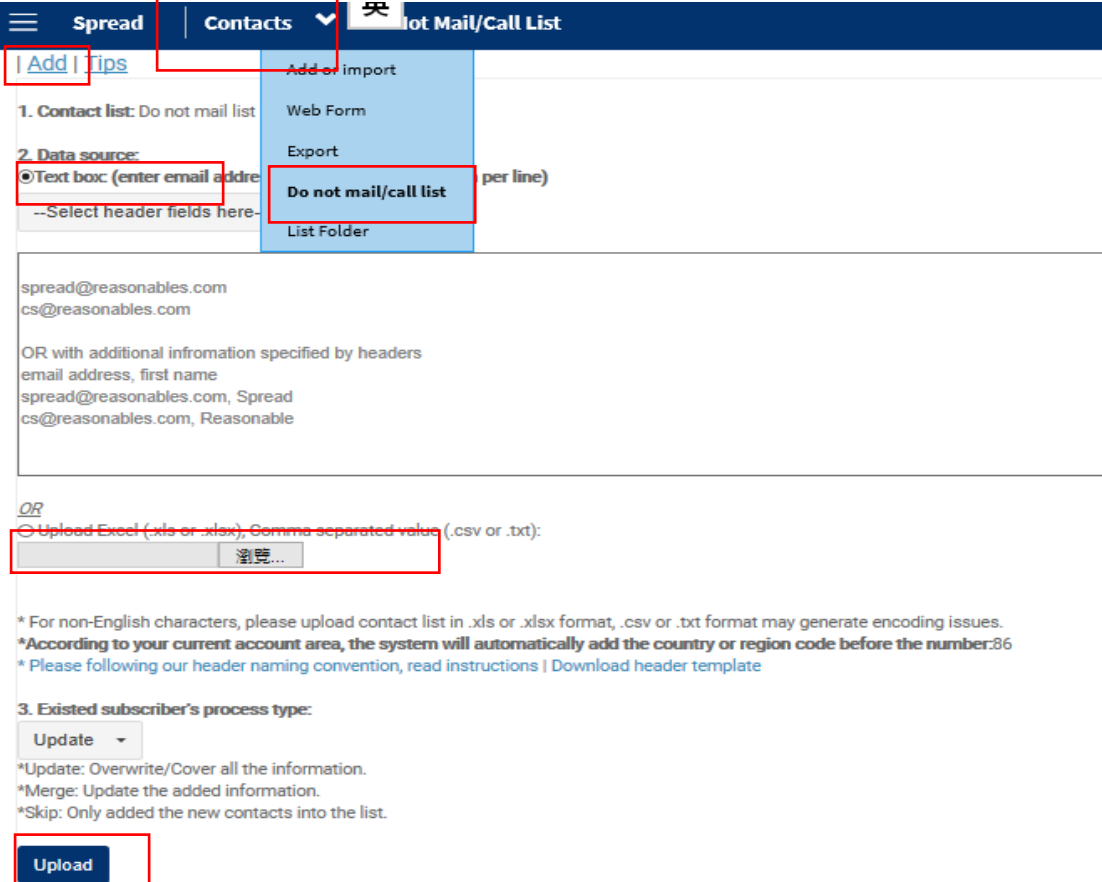

*B. To active email address which are on "Do not mail list"* 

- 1) On the same page as shown above, search the email address you would like to activate.
- 2) Tick the address.

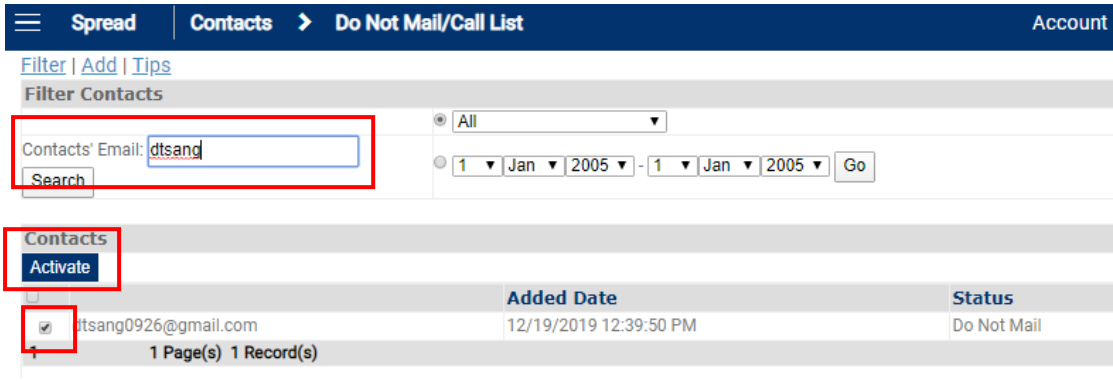

# <span id="page-51-0"></span>Report

#### <span id="page-51-1"></span>Report Dashboard

# 1) Click on the subject or name of a sent campaign to get a detailed report

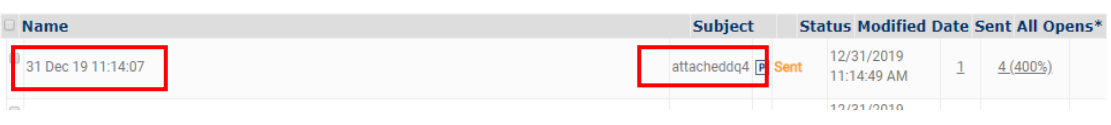

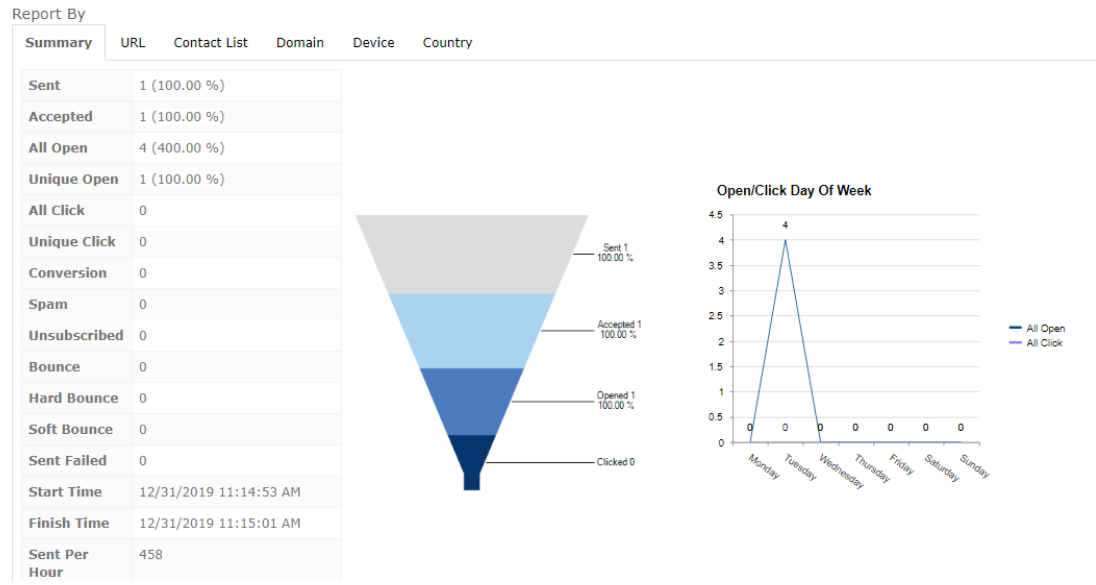

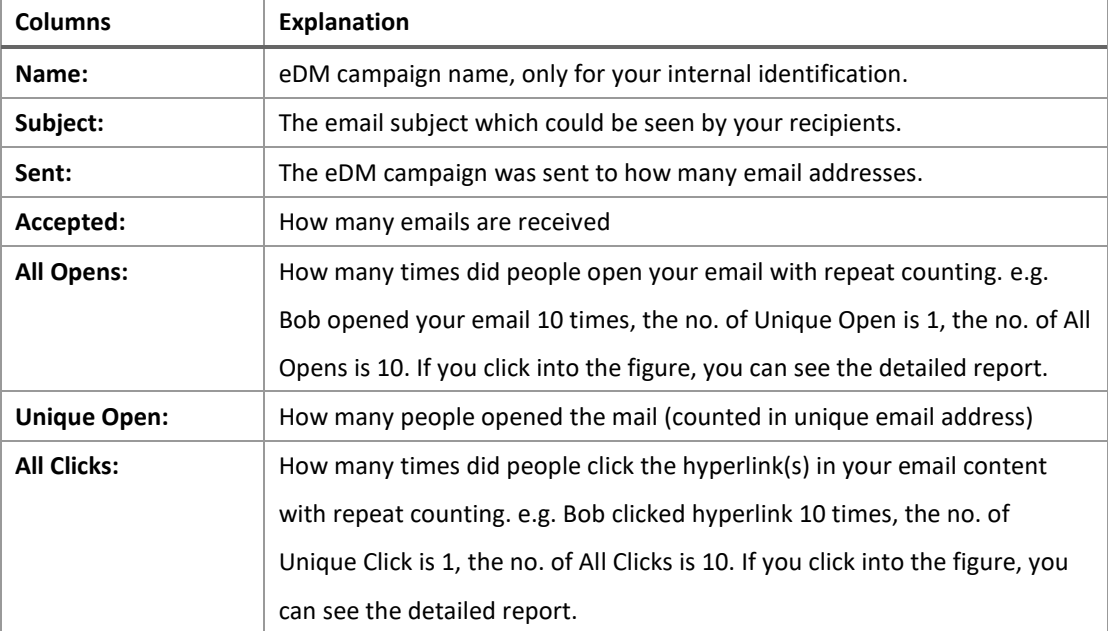

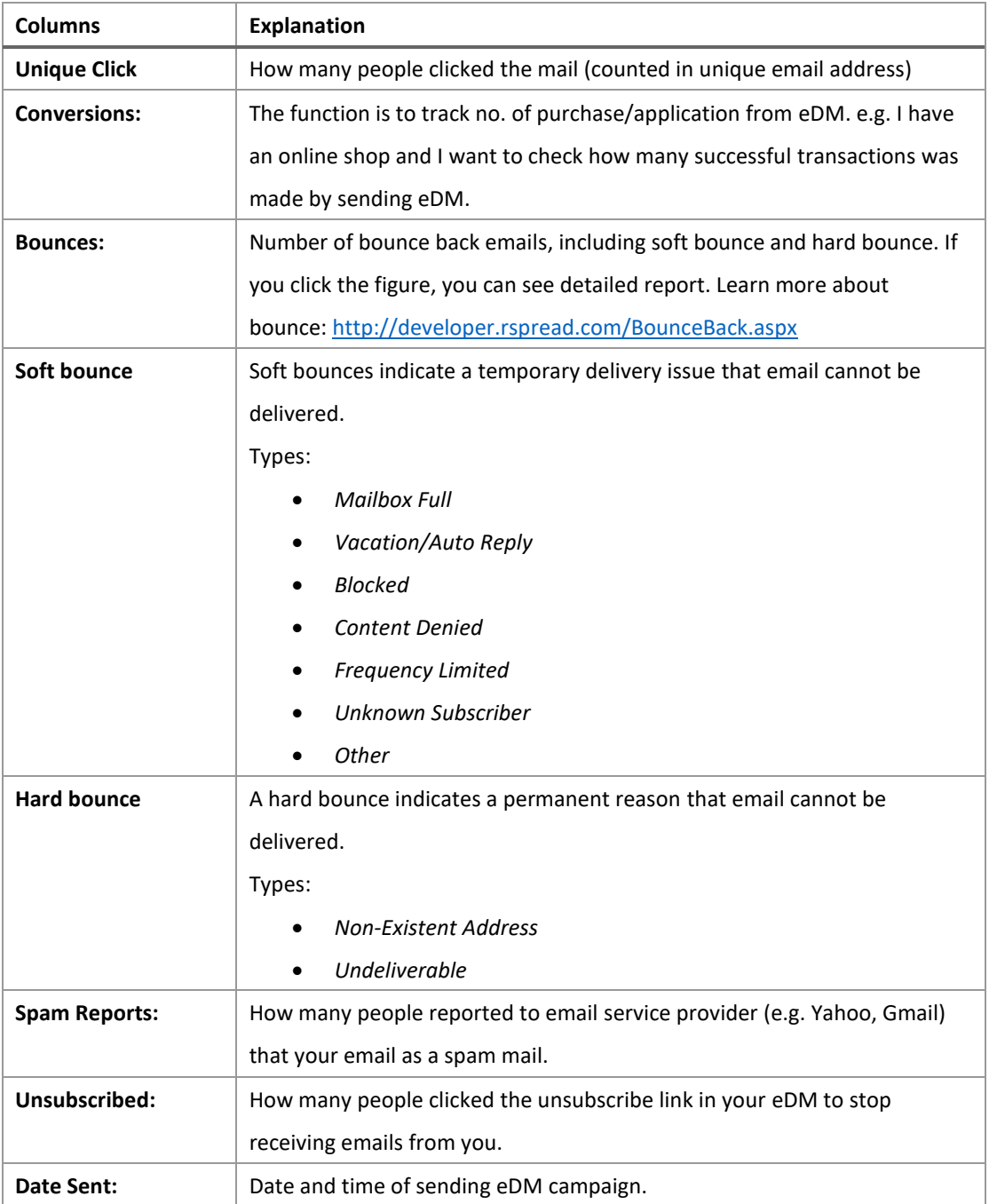

#### <span id="page-53-0"></span>Get Multi-Report

1) Select the campaigns you would like to review.

#### 2) Click "Multi-report".

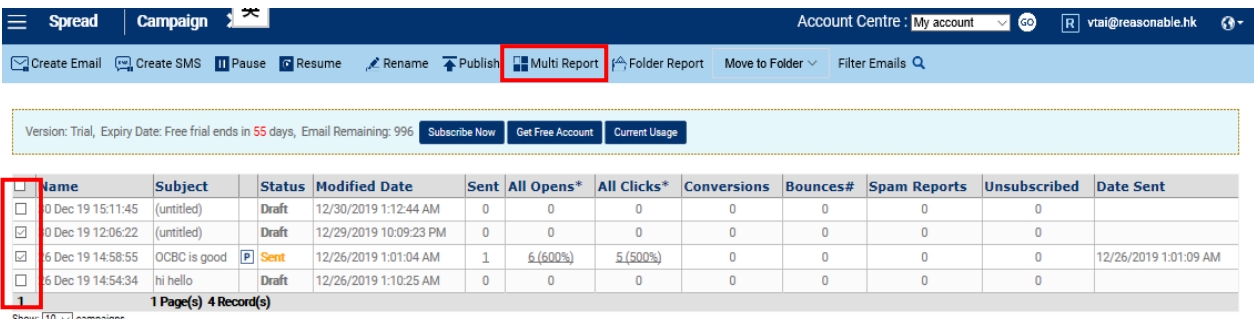

Show:  $\boxed{10 \vee}$  campaigns<br>  $\boxed{P}$ : Published to newsletter archive

#### 3) A multi-report is generated as shown below:

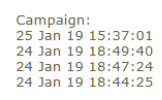

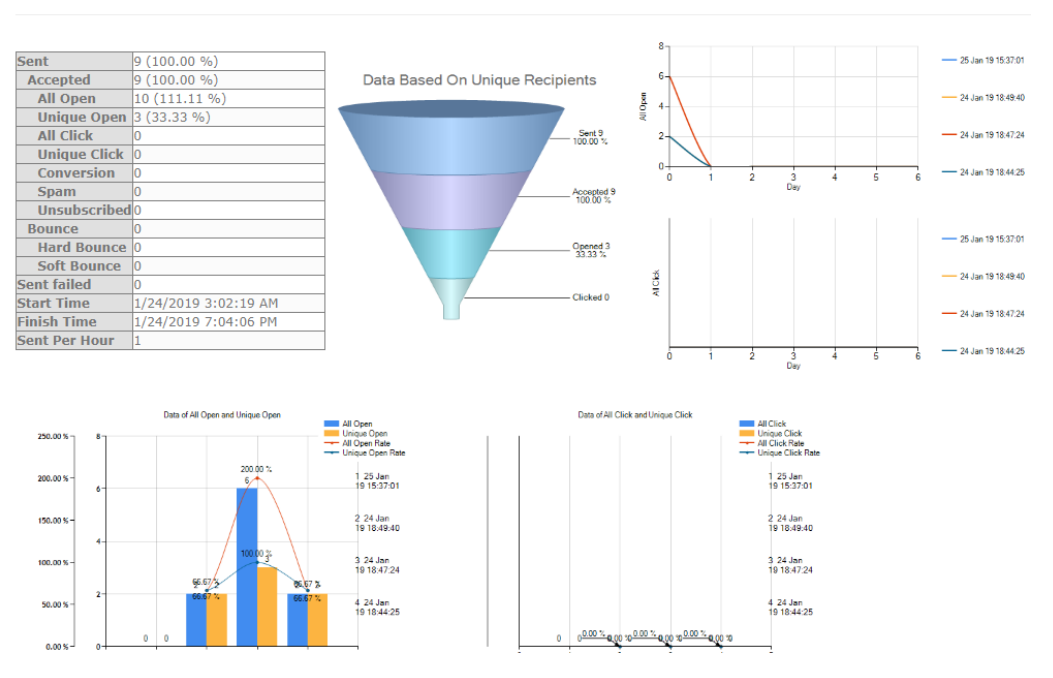

#### <span id="page-55-0"></span>Get Report on Open by Hour/Day Report for One Campaign

1) Click the "subject" of campaign you would like to review in home page.

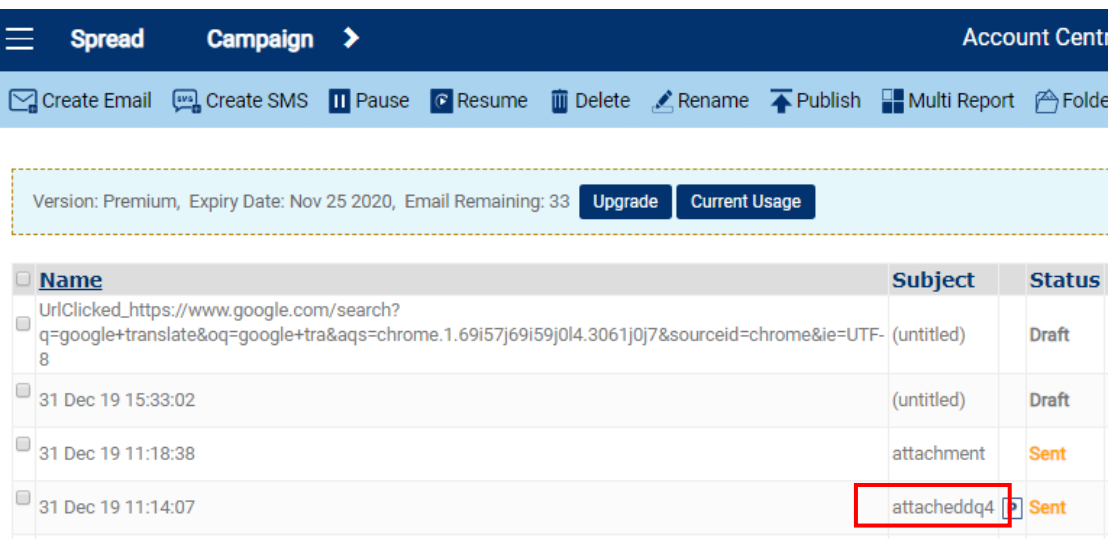

#### 2) Click the data in the report

### Report By

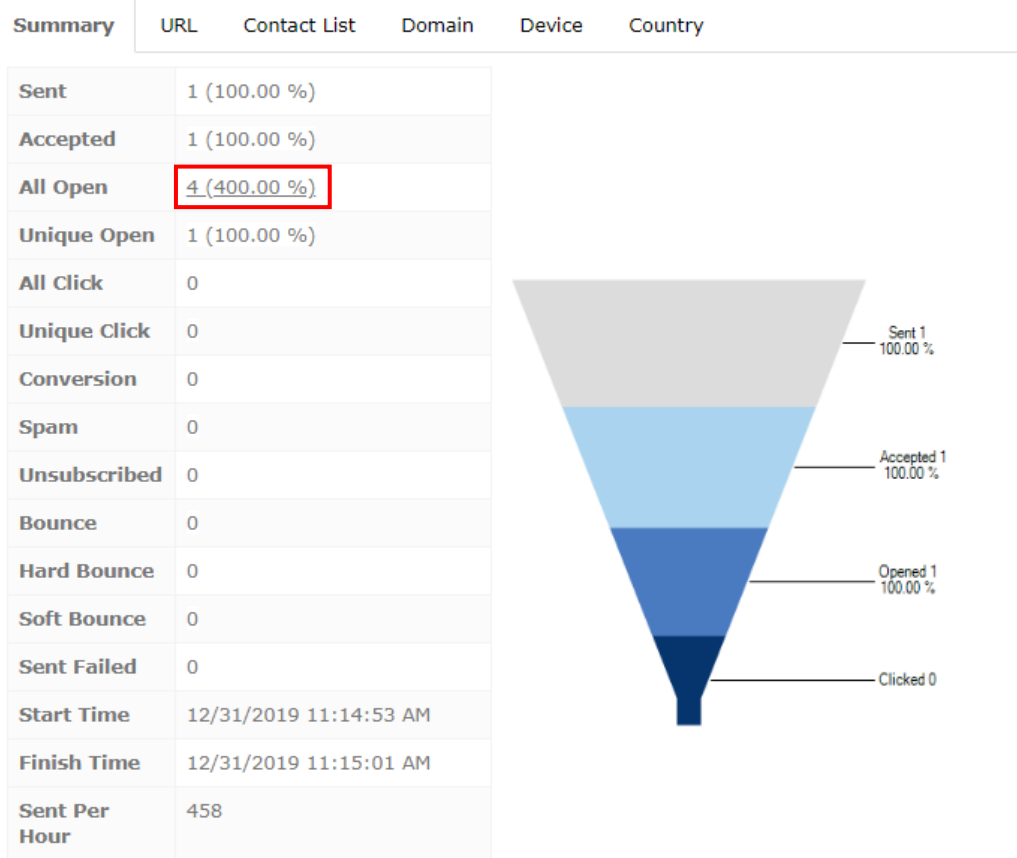

3) It will be direct to an detail analysis page > select opens by hour > filter by hour/day

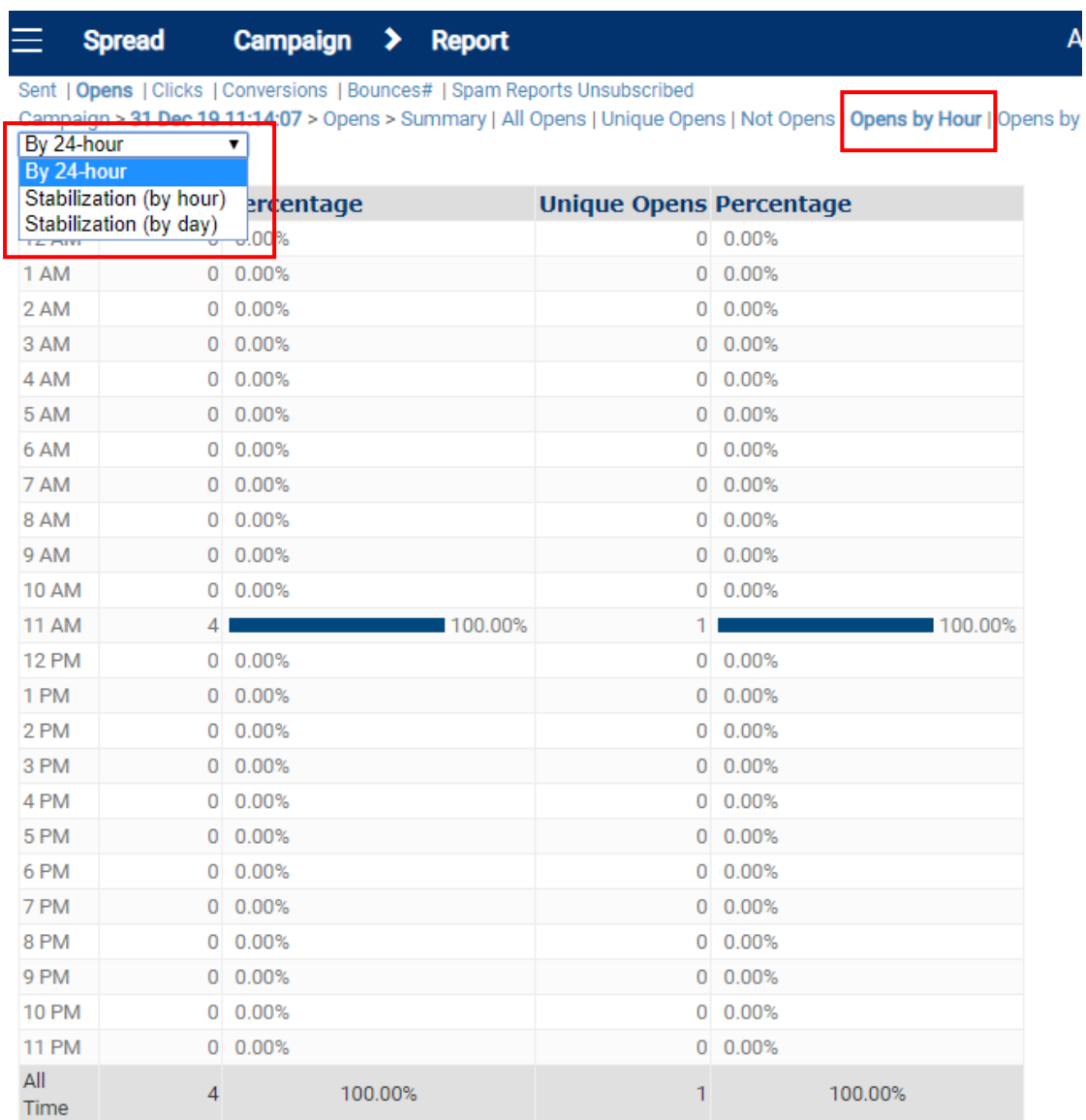

Displayed as GMT+08:00

#### <span id="page-57-0"></span>Report on Reasons of Bounce; Export Bounce Contact List

1) Click the "Bounce" no. of the campaign you would like to review in home page.

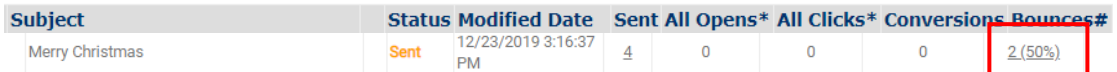

- 2) A campaign report is generated.
- 3) Scroll down and click on no. in "Bounce" row.
- 4) A bounce report will be generated. Choose the type of file you would like to export and click "Export".

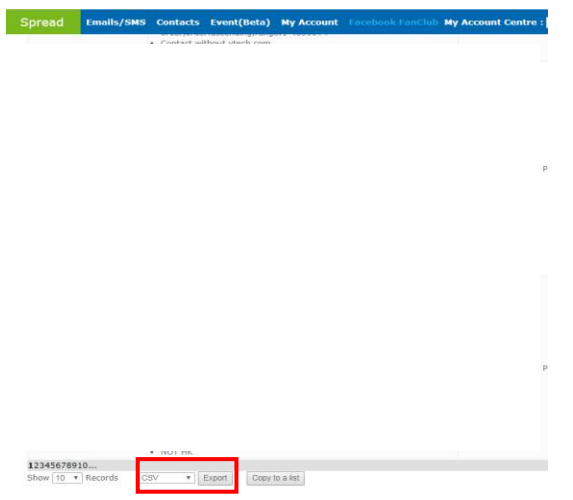

5) A link for report download will be sent to your log in email.

# <span id="page-58-0"></span>Create Signup form

#### <span id="page-58-1"></span>Create Signup form

- $\Diamond$  Please create at least 1 contact list before using this function. (Please refer to the section ["Upload Contact"](#page-42-1))
- 1) Click "Contacts" in Navigation Bar and then "Web Form".
- 2) Click "Edit My forms/Get code".

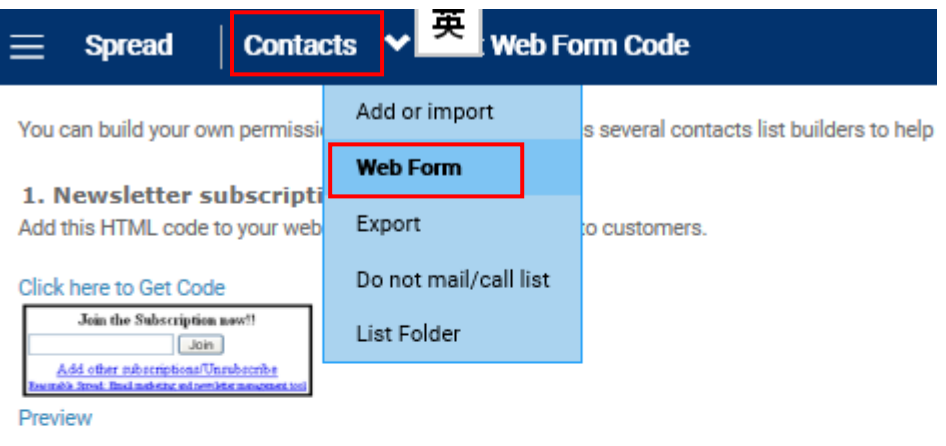

#### 2. Custom SignUp Form

Invite visitor to sign up.

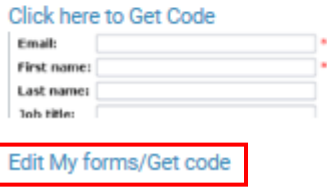

Preview

3) Click "Custom Sign-up Form".

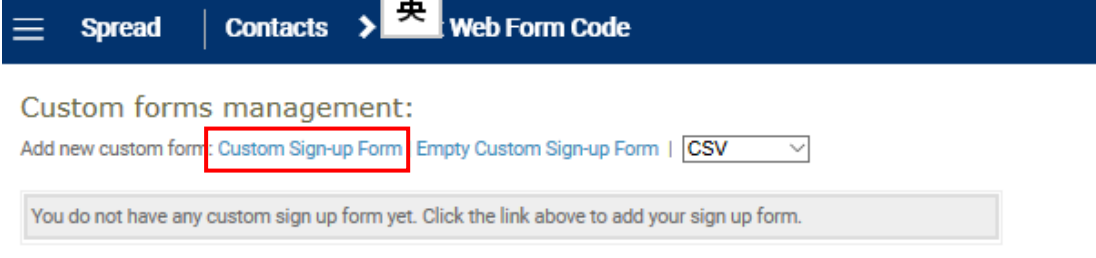

4) Fill in the information page by page.

- i. Decide which contact list will the subscriber add in.
- ii. Decide what website will auto redirect to when the sign-up finishes.
- iii. Click "Next".

#### **Create Custom Form:**

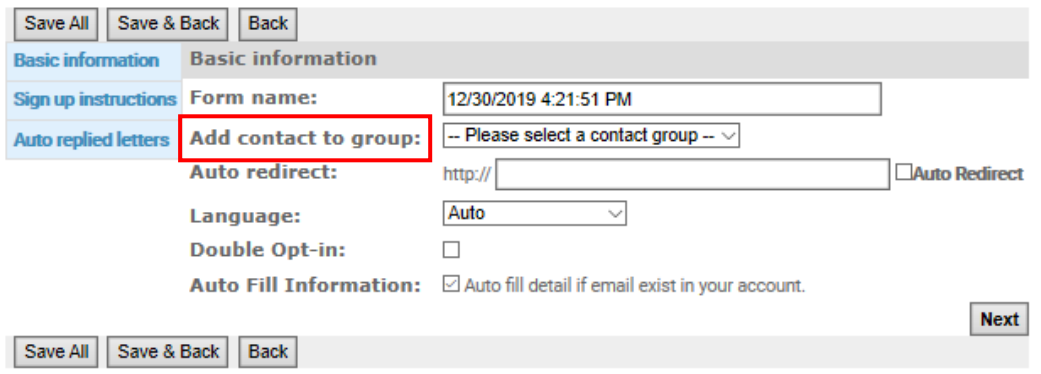

#### iv. Edit the sign-up form instruction.

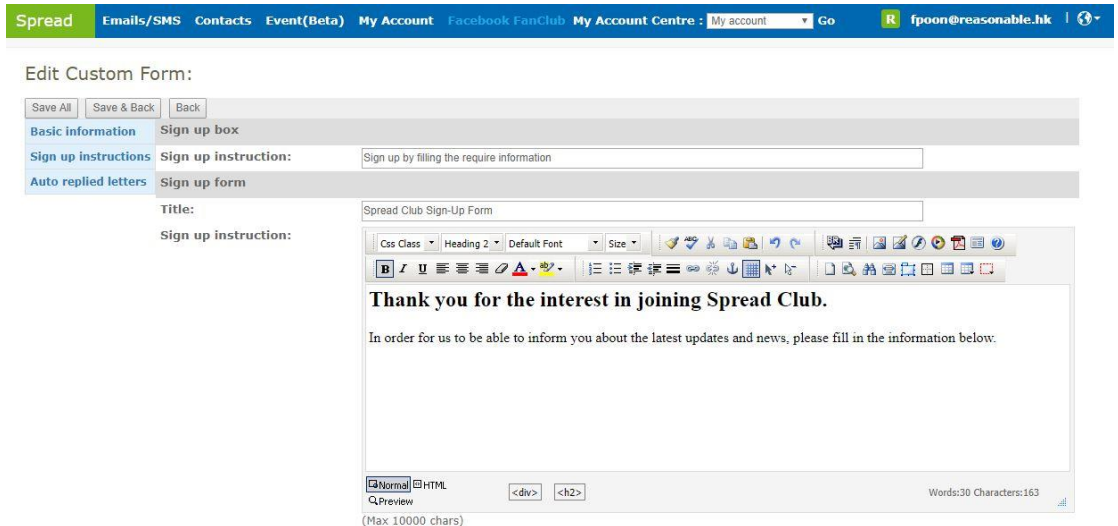

v. Add and edit the fields for participants to fill in.

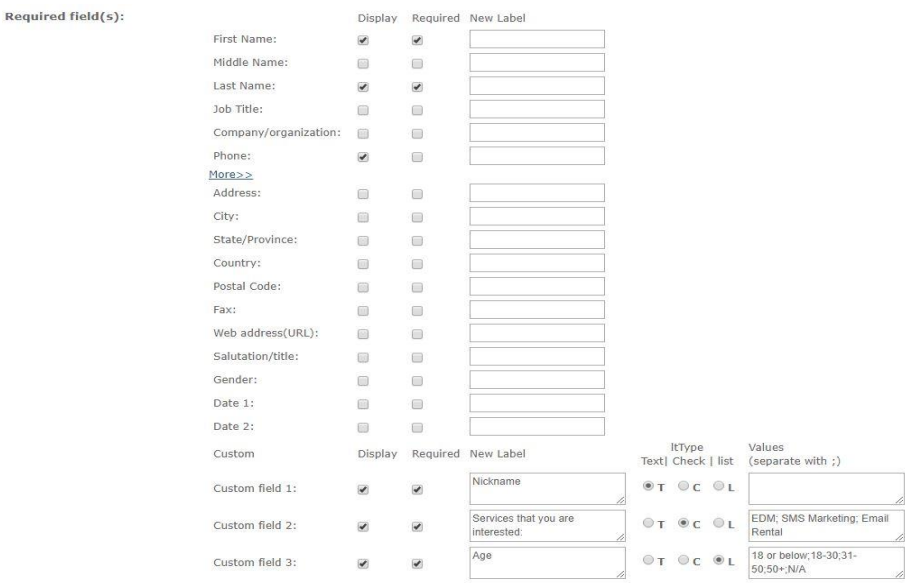

- $\diamond$  Tick the box in the column "Display" to choose the fields shown in signup page
- $\diamond$  Tick the box in the column "Required" to set required fields that participants must fill in to finish signup
- $\Diamond$  The column "New Label" let you to rename the fields
- $\diamond$  In Custom field rows, choose the answer type in the column Type. T = text; C = check (can choose more than one option); L = list (can choose only one option)
- $\Diamond$  In the column Values, type in the options and separate with ";"
- vi. Edit successful sign up message.
- vii. Click "Next".

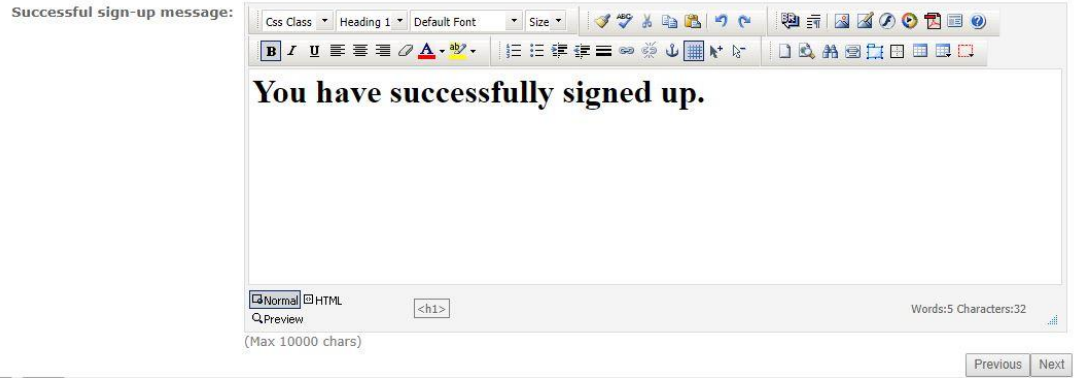

viii. Edit the thank you letter and confirmation letter for successfully signed up participants.

ix. In Notification email row, type in the email address that would receive email notification once a person signed up successfully.

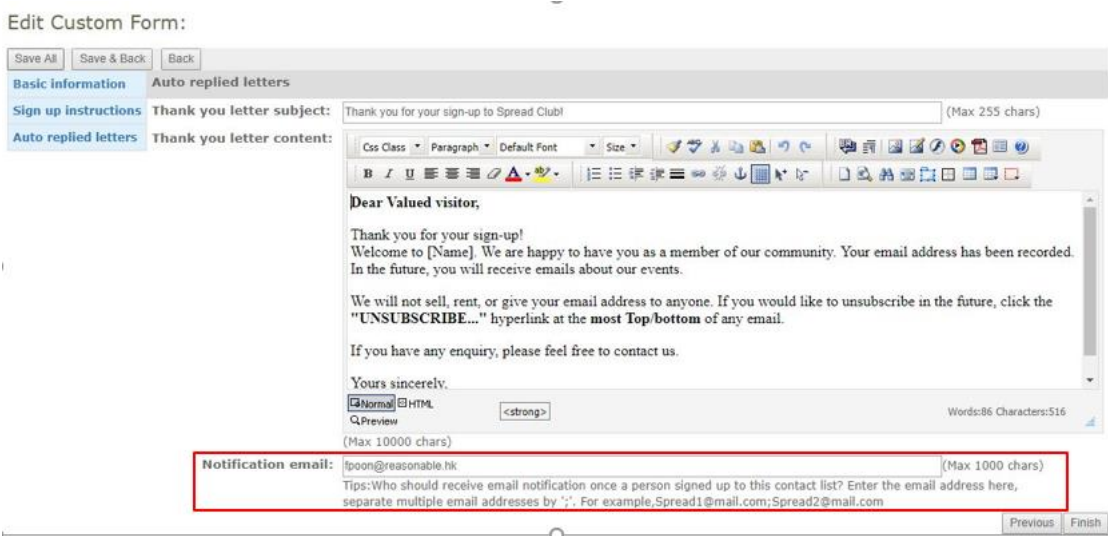

5) Click "Finish".

#### <span id="page-61-0"></span>Get URL or HTML of Sign Up Form

- 1) Click "Contacts" in Navigation Bar and then "Get web form code".
- 2) Click "Edit My forms/Get code".
- 3) Click "Get Code" to get the URL link to put in the campaign as hyperlinks

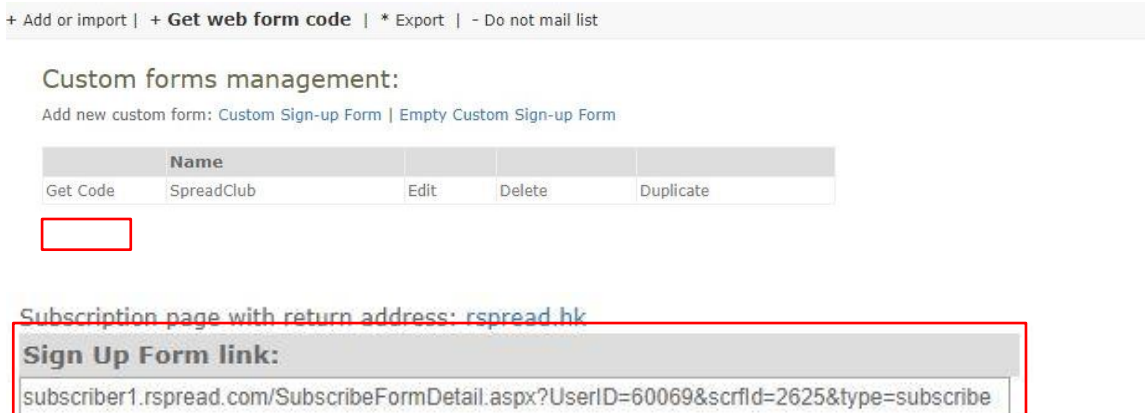